**Руководство по эксплуатации контрольно-кассовой машины «Е-kassa»**

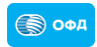

### Оглавление

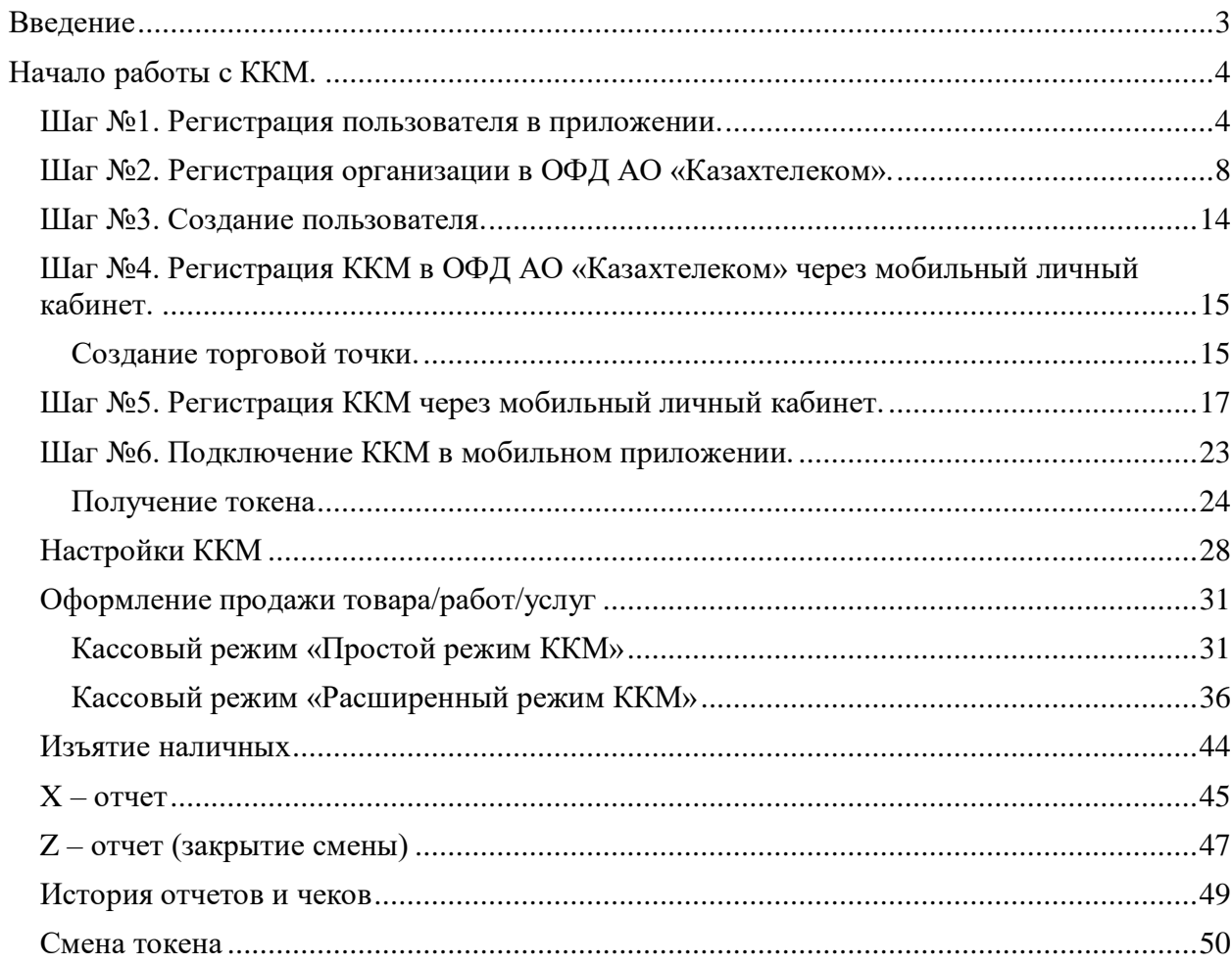

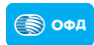

#### **Введение**

<span id="page-2-0"></span>Настоящее руководство по эксплуатации направлено на пользователей, использующих контрольно-кассовую машину «Е-касса» (далее – ККМ).

ККМ предназначена для регистрации и контроля кассовых операции, учета денежных средств, передачи данных о совершаемых операциях на сервер оператора фискальных данных (далее ОФД).

**Примечание!** Для стабильной работы ККМ необходим постоянный доступ в интернет.

ККМ может использоваться на предприятиях, где необходимо применять следующие функции:

- 1. Регистрация продажи/покупки за наличный и безналичный расчет.
- 2. Печать чека в электронном виде
- 3. Фиксация времени и даты продажи.
- 4. Подсчет стоимости товара по количеству.
- 5. Продажа по свободной цене.
- 6. Подсчет скидки/наценки.
- 7. Подсчет суммы сдачи покупателю.
- 8. Возврат денежных сумм.
- 9. Внесение и изъятие денежных сумм.
- 10.Хранение информации в базе данных ККМ (Далее БД ККМ).
- 11. Хранение информации о контрольных чеках, накопленных за период работы ККМ в автономном режиме в БД ККМ.

Приложение «Е-касса» поддерживается на мобильных устройствах с операционной системой Android (выше версии 8.1) и iOS (выше 12.4). ККМ может работать в online (онлайн) и в автономном режиме, при отсутствии связи с сервером ОФД АО «Казахтелеком».

Отсутствует привязка к определенному устройству, т.е. вы можете установить приложение на другое устройство, авторизоваться по своими данными и продолжить работу.

**Примечание!** Нельзя работать с кассой одновременно с двух устройств. При возникновении подобной ситуации, автоматический будет завершена работа с приложением на старом устройстве. ККМ поддерживает интерфейс на государственном и русском языке.

# **Начало работы с ККМ.**

### <span id="page-3-1"></span><span id="page-3-0"></span>**Шаг №1. Регистрация пользователя в приложении.**

Первоначально необходимо скачать приложение в Google Play, App Gallery или App Store. После установки приложения, нужно выбрать необходимый язык интерфейса (KZ/RU) и нажать на кнопку «Зарегистрироваться» (см.рис.1).

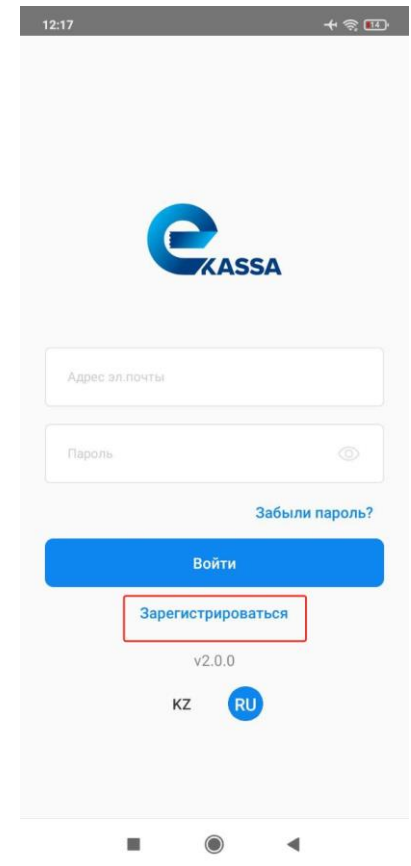

Рисунок 1

В открывшейся странице пользователю необходимо указать электронный адрес и нажать на кнопку «Продолжить» (см.рис.2).

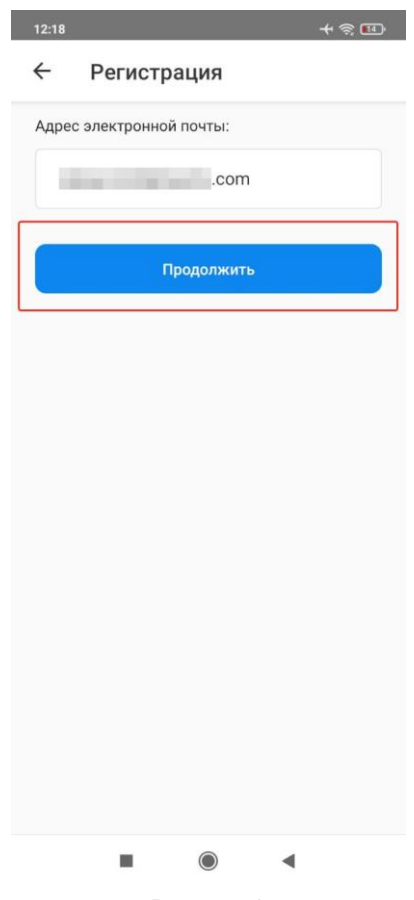

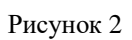

Далее откроется страница c формой регистрации, где необходимо заполнить обязательные поля и нажать на кнопку «Зарегистрироваться» (см.рис.3).

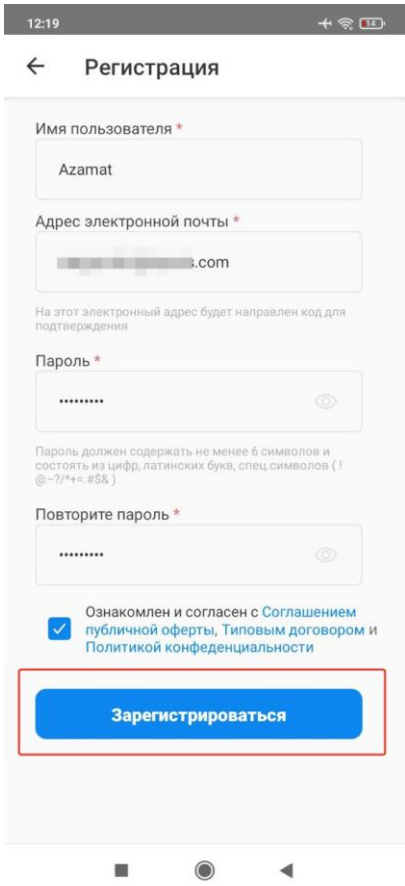

Рисунок 3

В открывшейся страница ввести код подтверждения, отправленный на указанный адрес электронной почты (см.рис.4).

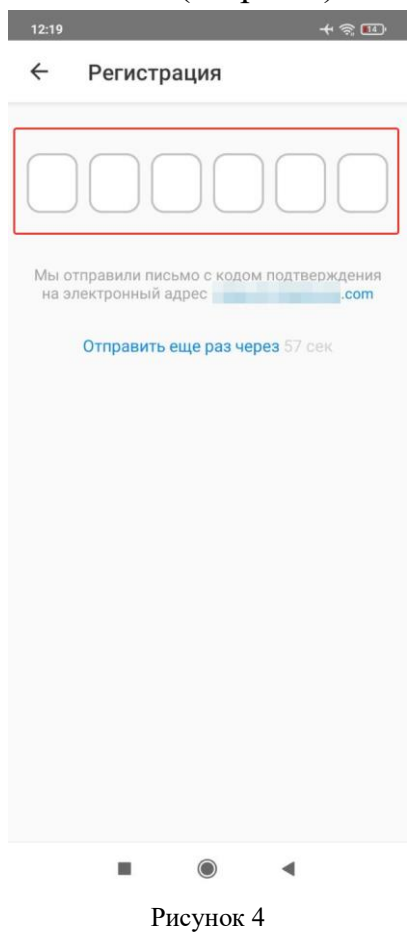

После ввода кода подтверждение отобразиться уведомление об успешной регистрации, где необходимо указать код быстрого доступа (см.рис.5).

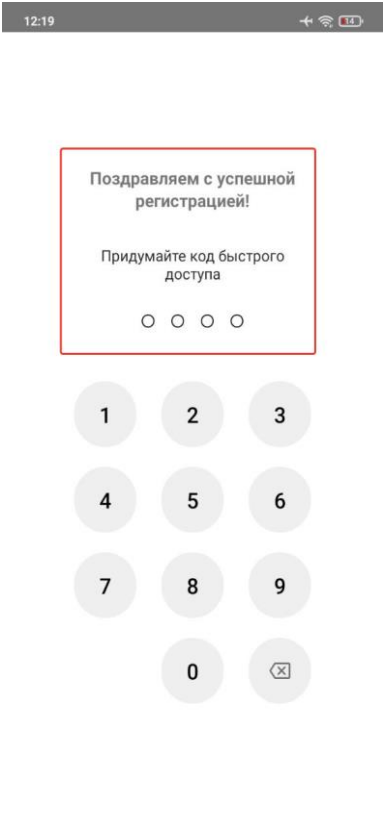

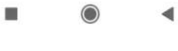

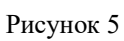

После установки кода быстрого доступа и подтверждения его, пользователю откроется стартовая страница ККМ (см.рис.6).

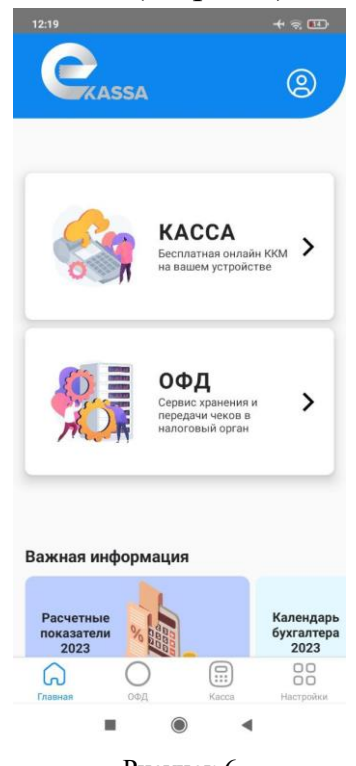

## <span id="page-7-0"></span>**Шаг №2. Регистрация организации в ОФД АО «Казахтелеком».**

Для регистрации организации в ОФД АО «Казахтелеком» нужно авторизоваться в приложении, после перейти в раздел «ОФД», далее отобразится уведомление об отсутствии входа в личный кабинет ОФД с данного аккаунта, где нужно нажать на кнопку «Привязать» (см.рис.7).

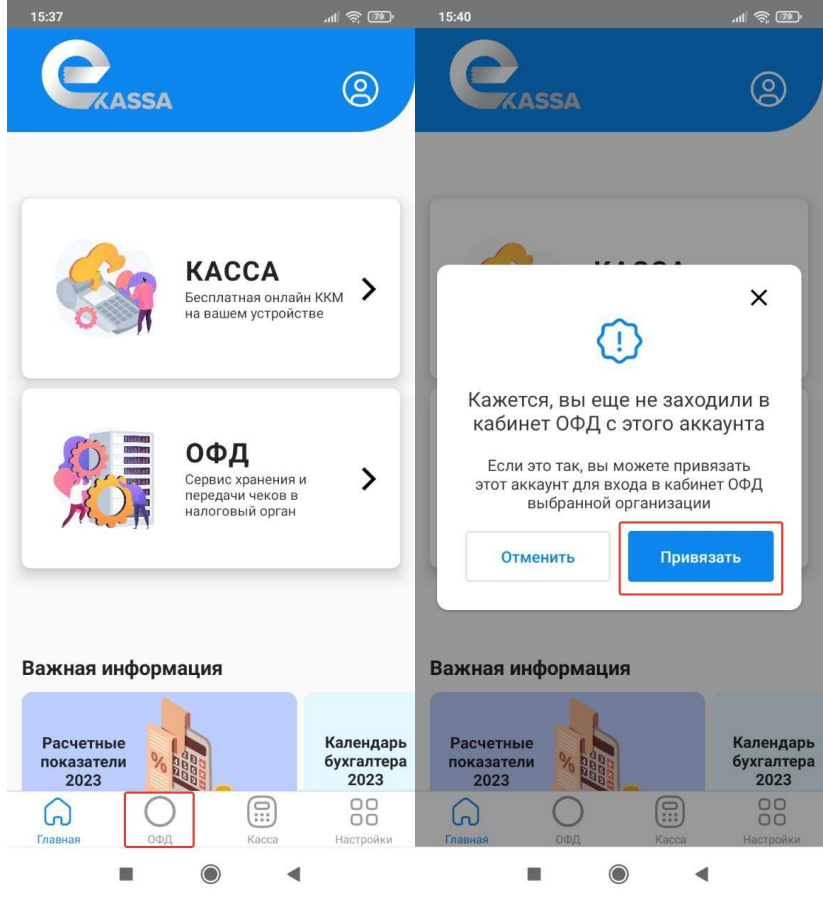

Рисунок 7

В открывшемся окне необходимо нажать на кнопку «Привязать компанию», далее отобразится окно для выбора ЭЦП ключа, где нужно нажать на кнопку «Выбрать ЭЦП» (см.рис.8).

**Примечание!** Присоединение проводится при помощи ЭЦП ключей с типом RSA (для физических лиц) и GOST (для юридических лиц). Также первоначально необходимо загрузить ЭЦП ключ на мобильное устройство.

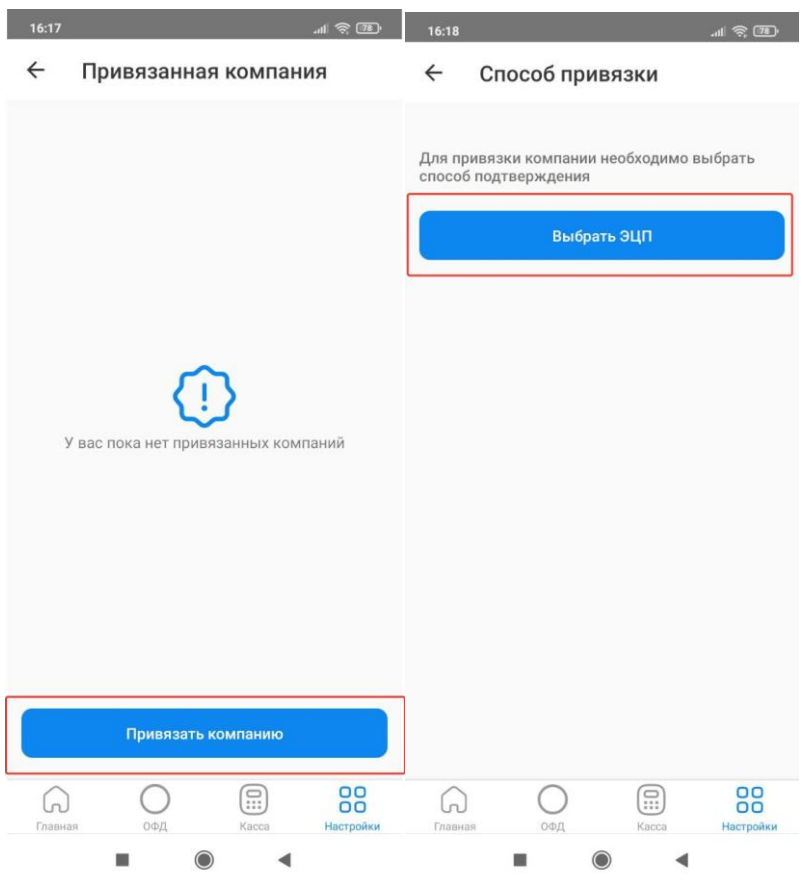

Рисунок 8

После выбора ЭЦП ключа нужно указать пароль и нажать на кнопку «Продолжить» (см.рис.9).

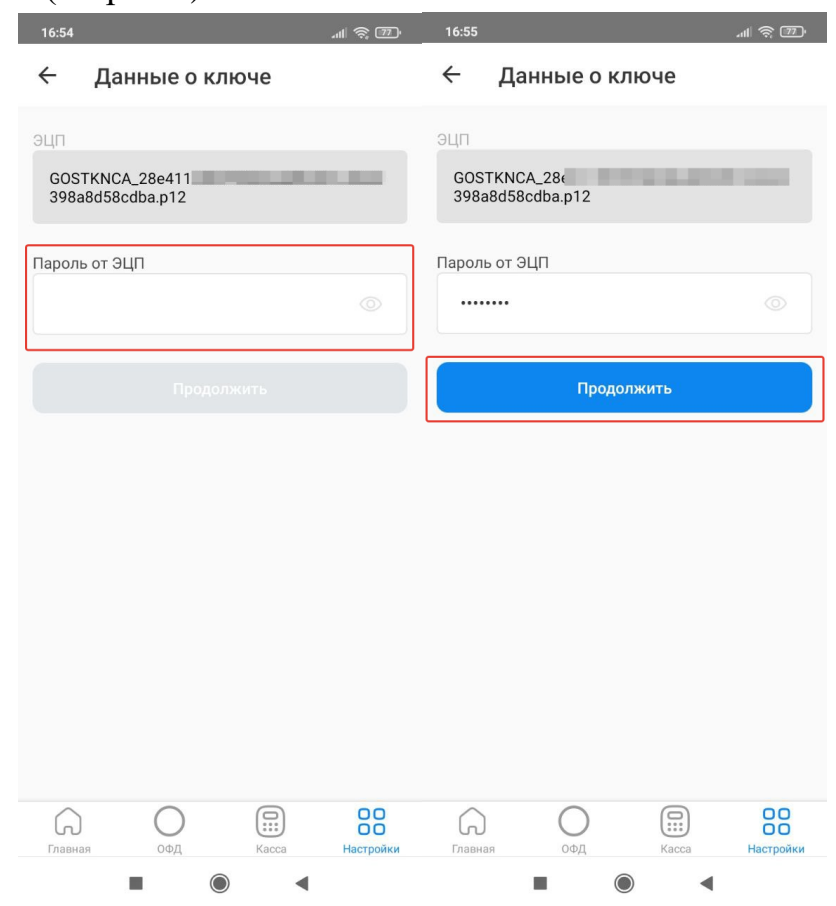

Рисунок 9

Далее необходимо подтвердить корректность выбранного ключа, путем нажатия на кнопку «Подтвердить» (см.рис.10).

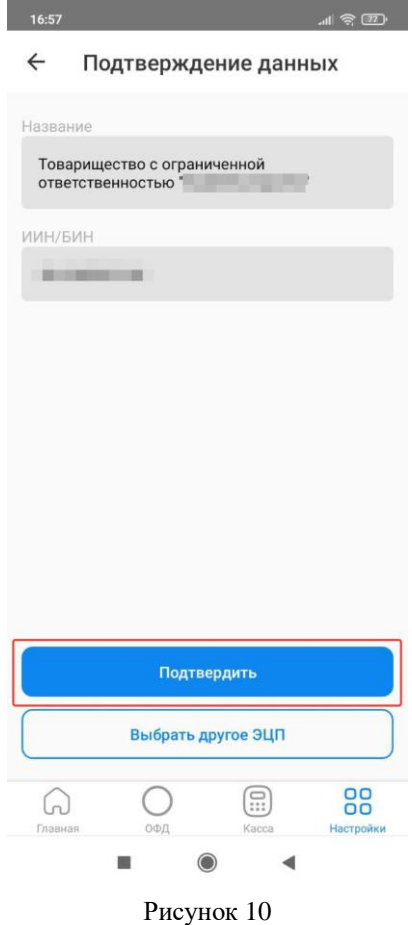

Затем отобразится окно с уведомлением об успешной регистрации организации в ОФД АО «Казахтелеком» (см.рис.11).

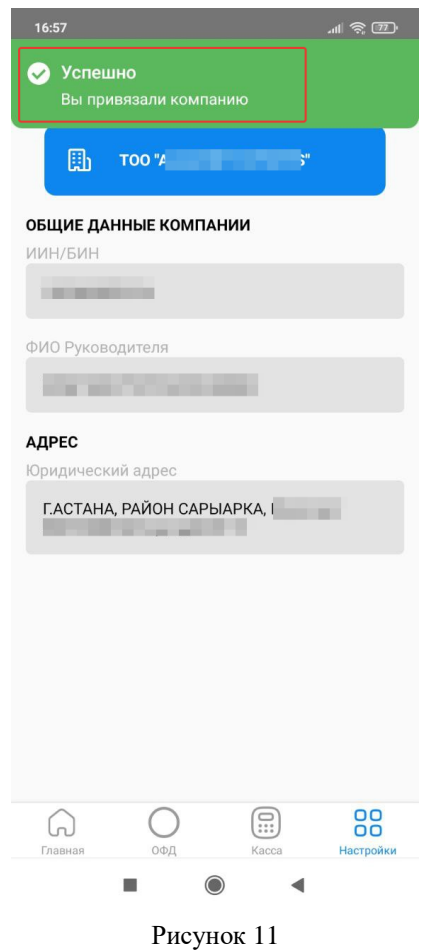

После необходимо повторно перейти в раздел «ОФД» для осуществления привязки к созданной организации (см.рис.12).

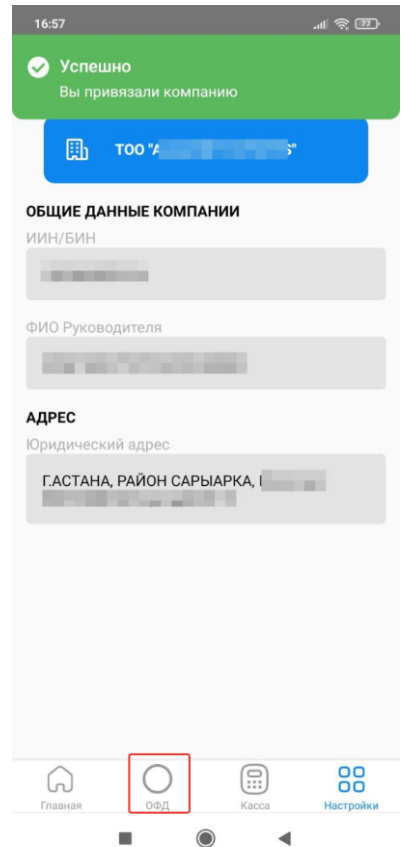

#### Рисунок 12

Далее отобразится уведомление об отсутствии входа в личный кабинет ОФД с данного аккаунта, где нужно нажать на кнопку «Привязать» (см.рис.13).

**Примечание!** Последующие шаги по указанию юридического адреса и создания пользователя будут доступны, если организация была **только зарегистрирована** в ОФД АО «Казахтелеком». В случае, **если регистрация организации в ОФД АО «Казахтелеком» была проведена ранее**, то после перехода в раздел «ОФД» отобразится уведомление об успешной привязке.

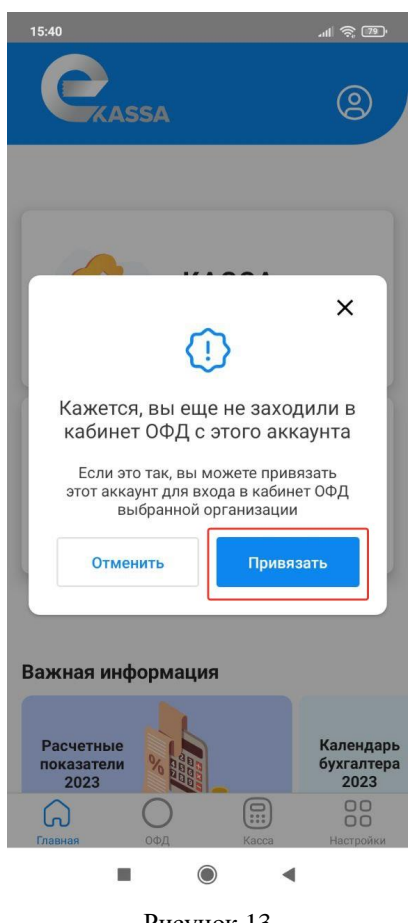

Рисунок 13

В открывшейся странице необходимо указать юридический адрес ККМ и нажать на кнопку «Продолжить» (см.рис.14).

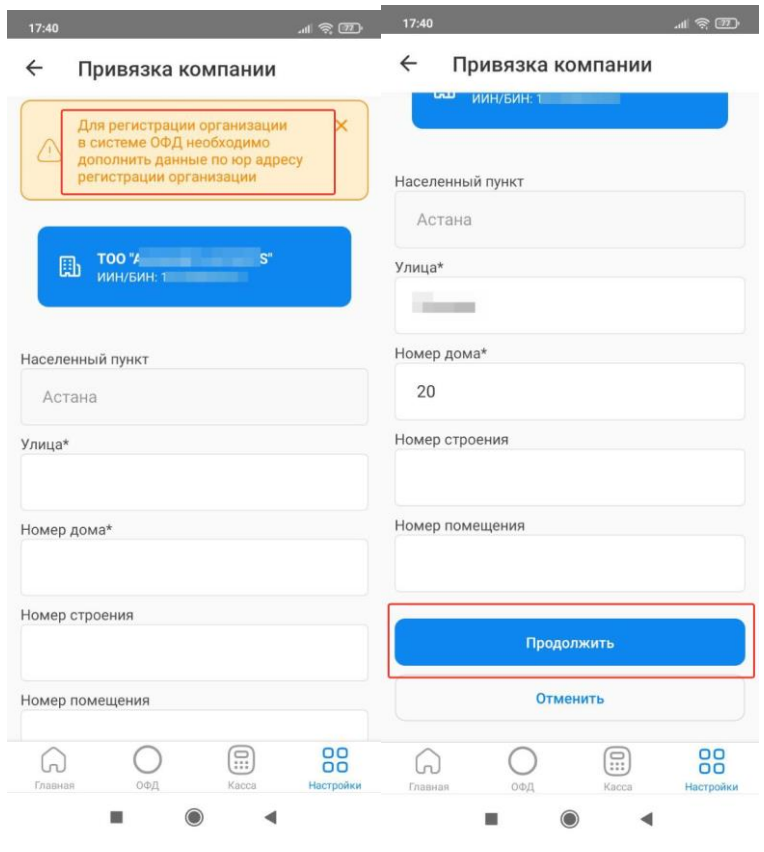

Рисунок 14

Далее отобразится мобильный личный кабинет организации с информации (см.рис.15).

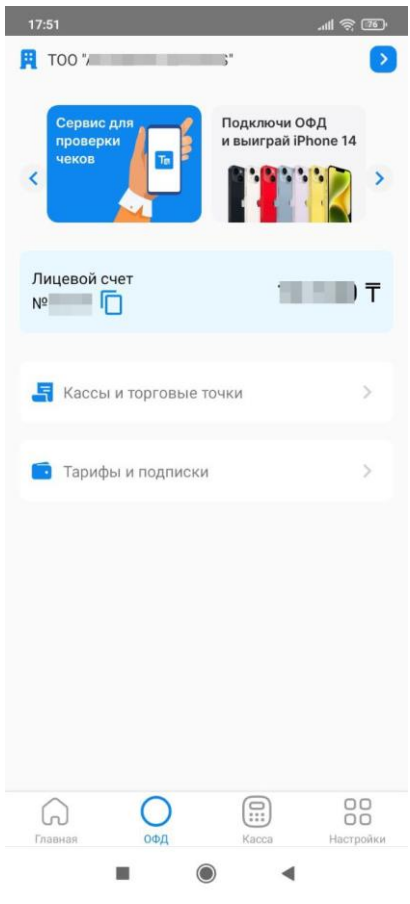

Рисунок 15

### <span id="page-13-0"></span>**Шаг №3. Создание пользователя.**

Необходимо перейти в раздел «ОФД» для создания пользователя, при переходе в раздел, отобразится уведомление об отсутствии входа в личный кабинет ОФД с данного аккаунта, где нужно нажать на кнопку «Привязать». После отобразиться уведомление об результате создания пользователя (см.рис.16).

**Примечание!** Шаг доступен только для тех организации, которые **уже были ранее зарегистрированы** в ОФД АО «Казахтелеком».

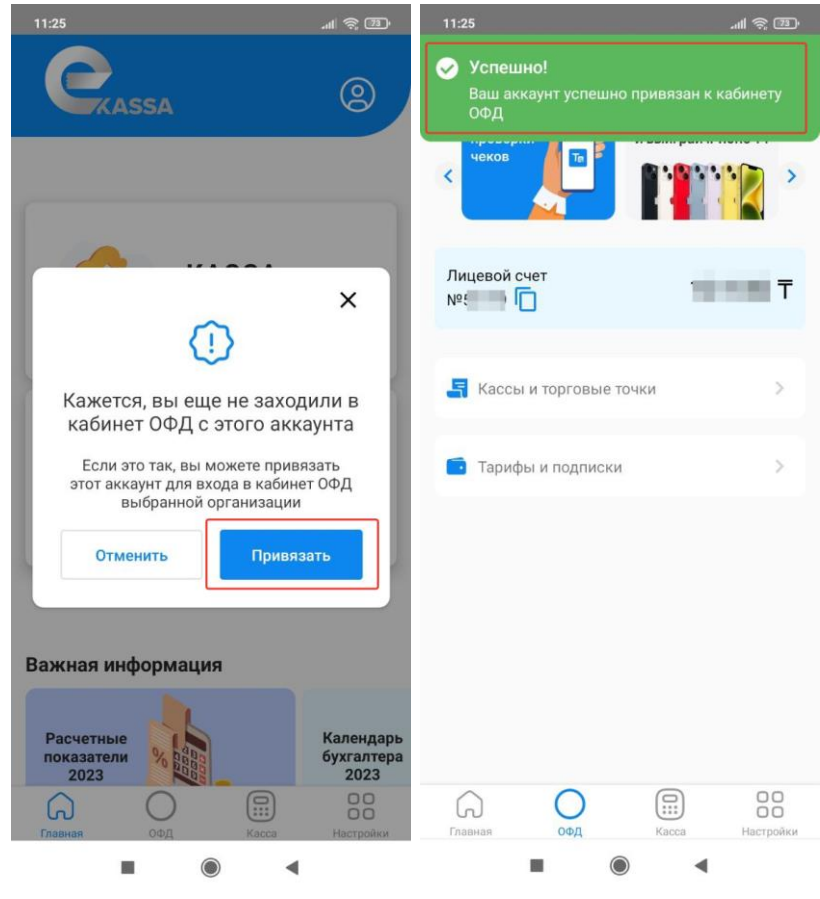

Рисунок 16

# <span id="page-14-0"></span>**Шаг №4. Регистрация ККМ в ОФД АО «Казахтелеком» через мобильный личный кабинет.**

#### **Создание торговой точки.**

<span id="page-14-1"></span>Для создания торговой точки нужно в разделе «ОФД» перейти подраздел «Кассы и торговые точки». В открывшемся разделе необходимо нажать на кнопку «Добавить торговую точку» (см.рис.17).

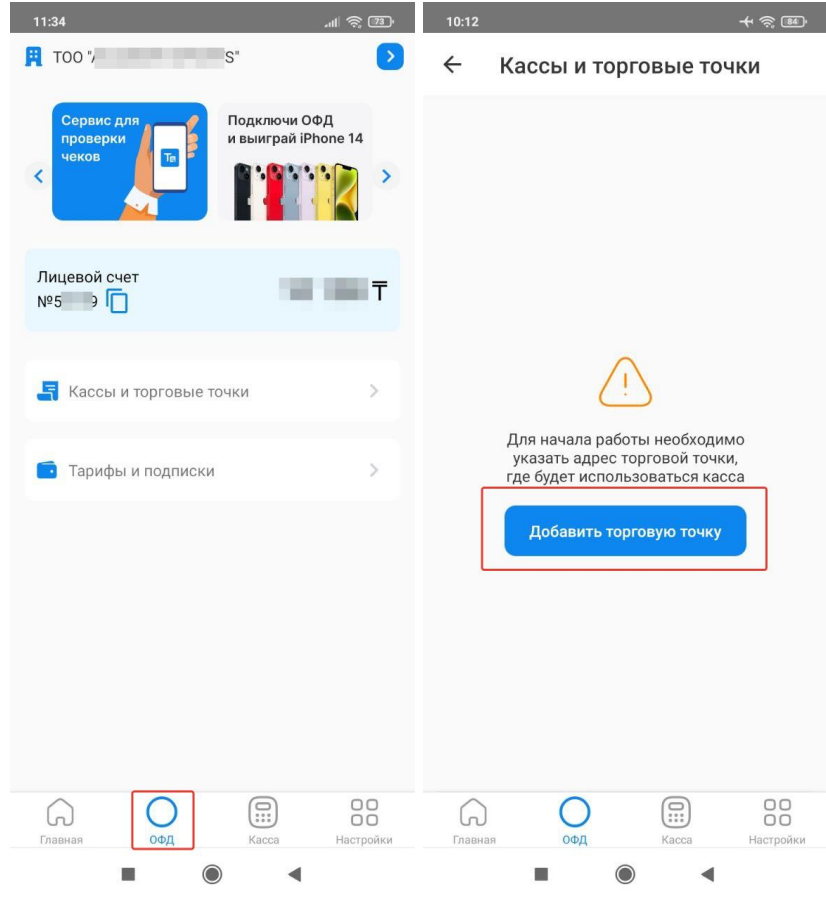

Рисунок 17

Далее необходимо заполнить поля:

- Название (обязательное поле) любое интуитивно понятное наименование, например: «Бакалея».
- Область и Населенный пункт (обязательное поле) первоначально необходимо выбрать область из выпадающего списка, после найти населенный пункт из списка или воспользоваться кнопкой поиска  $\,$   $\,$   $\,$   $\,$
- Улица (обязательное поле) необходимо указывать название улицы (проспекта, бульвара, жилого массива и т.д.).
- Номер дома (обязательное поле) необходимо указать номер дома.
- Номер квартиры (необязательное поле) необходимо указать номер квартиры/офиса/помещения.

После заполнения всех обязательных полей, необходимо нажать на кнопку

«Добавить». Созданная торговая точка отобразится в разделе «Кассы и торговые точки» (см.рис.18).

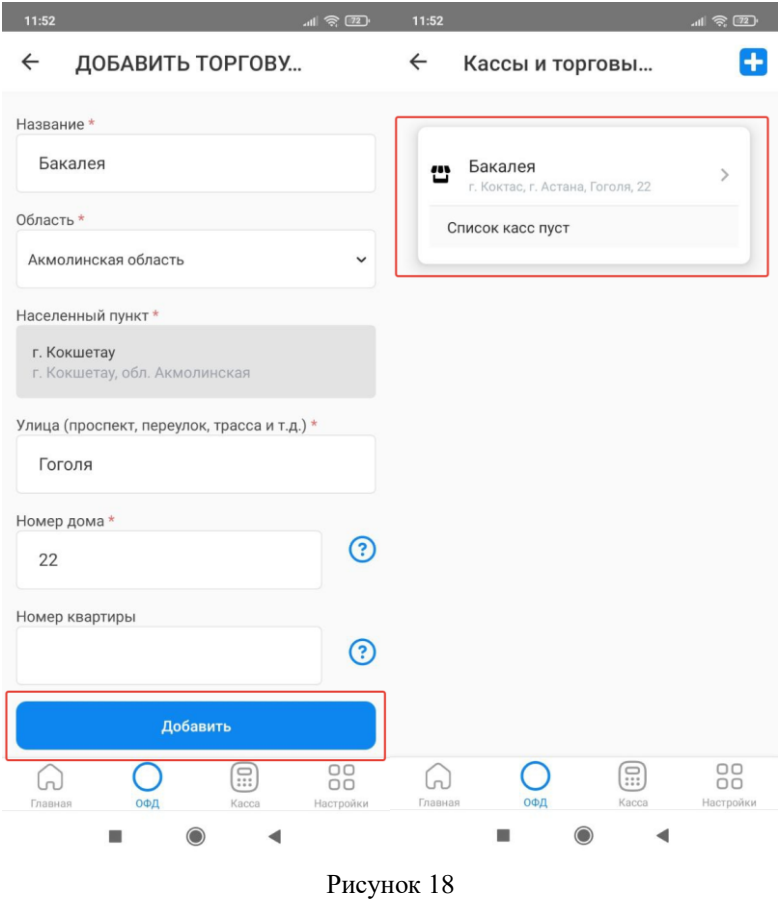

# <span id="page-16-0"></span>**Шаг №5. Регистрация ККМ через мобильный личный кабинет.**

Для регистрация ККМ в КГД МФ РК через МЛК необходимо перейти в

раздел «Кассы и торговые точки», после нажать на кнопку и из выпадающего списка выбрать «Добавить кассу» (см.рис.19).

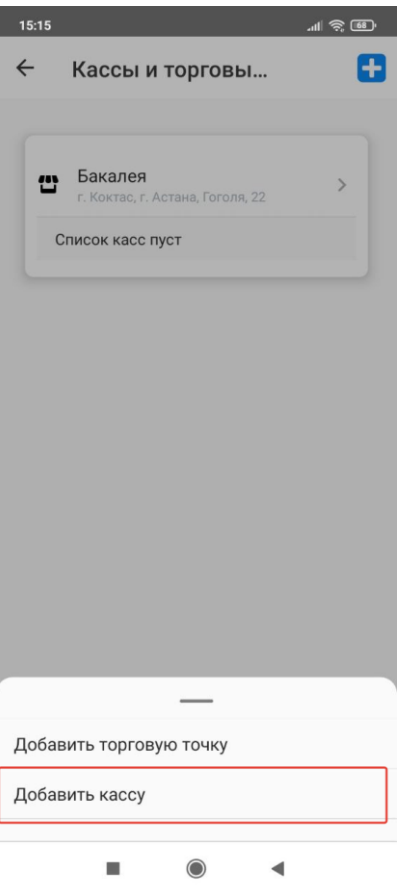

Рисунок 19

В открывшемся окне требуется заполнить следующие поля (см. рис. 20):

 Название – нужно указать интуитивно понятное наименование кассы. Например «Бакалея».

 Модель – для поиска модели требуется ввести несколько первых букв модели кассового аппарата и выбрать модель из выпадающего списка, согласно паспорту ККМ.

 Серийный/заводской номер – необходимо ввести серийный/заводской (ЗНМ) номер согласно паспорту ККМ.

# **Примечание!**

1) поля «Серийный/заводской номер», «Модель» и «год выпуска», заполняются из паспорта (формуляра) или с шильдика ККМ. **Вы несете полную ответственность за достоверность указанных Вами данных, которые в дальнейшем передаются в Комитет государственных доходов.**

2) **При регистрации ККМ с моделью «E-kassa»,** серийный/заводской номер необходимо первоначально сгенерировать в приложении. Для этого необходимо перейти в раздел «Касса» и нажать на кнопку «Новая касса». В открывшейся странице отобразятся данные ККМ, которые необходимо **скопировать и сохранить.** Рекомендуем скопировать и сохранить в заметках сгенерированный ЗНМ (см.рис.21).

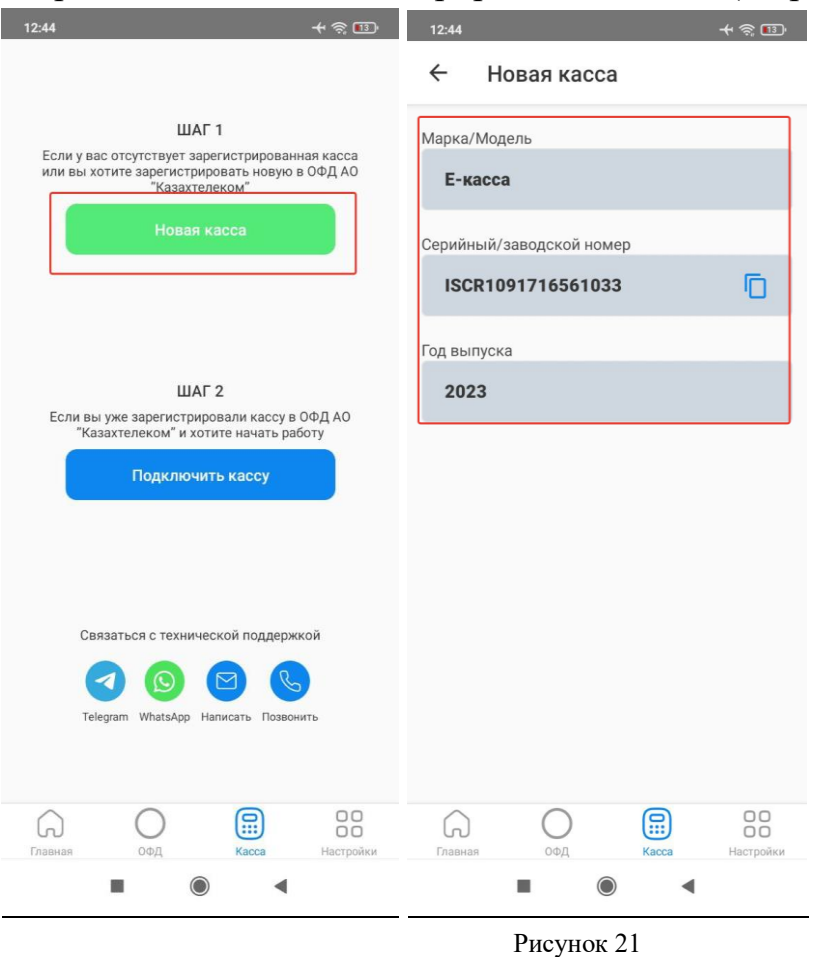

 Год выпуска – нужно ввести год выпуска ККМ согласно паспорту ККМ.

 В торговой точке – требуется выбрать необходимую торговую точку из выпадающего списка.

По завершению заполнения всех полей, необходимо нажать на кнопку «Добавить» (см.рис.20).

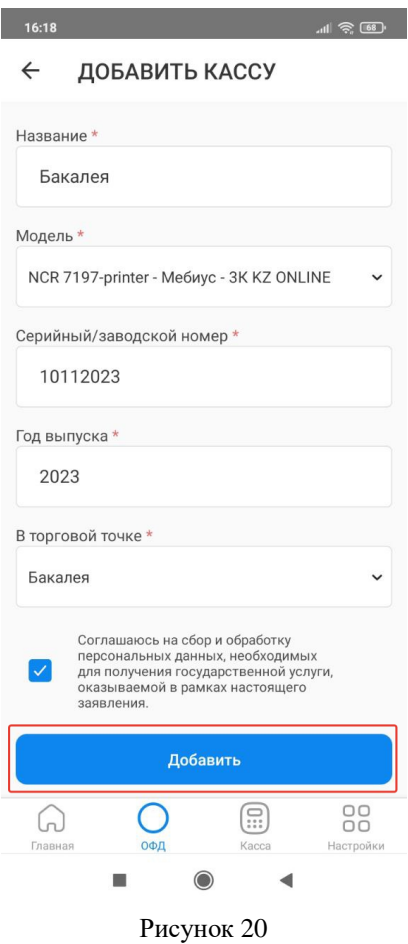

Далее откроется окно с выбором подписки, в котором необходимо первоначально выбрать тип подключения (проводной/беспроводной) и после подходящий тарифный план из предложенного списка и нажать на кнопку «Выбрать» (см.рис.22).

#### **Примечание!**

- 1. В случае, если при регистрации **выбрана модель ККМ «E-kassa», то тип подключения автоматический будет «Проводной**».
- **2.** В случае, если при регистрации другой модели ККМ, был выбран тип подключения «Беспроводной», то **необходимо указать номер sim – карты.**

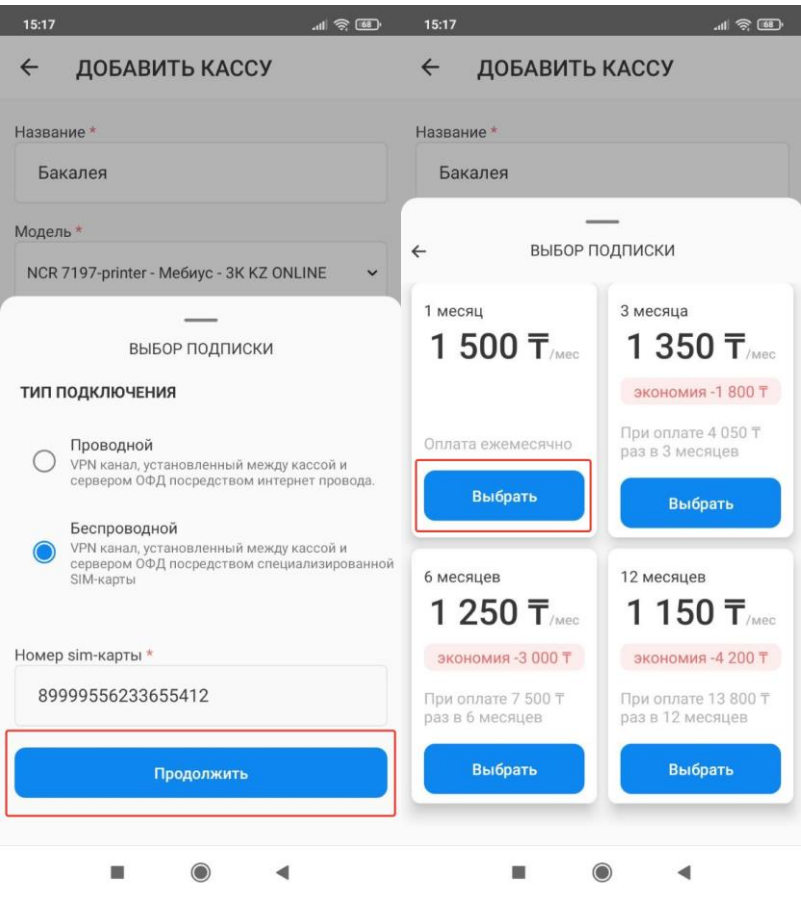

Рисунок 22

Далее откроется окно с налоговым заявлением и заявкой на тарификацию услуг, в котором можно ознакомиться с указанными ранее данными и проверить их на корректность. После необходимо подписать заявку о постановке на учет ККМ в налоговом органе и на тарификацию услуги, при помощи ЭЦП ключей (с префиксом для ИП – RSA, для ТОО – GOST). Для подписания требуется нажать на кнопку «Подтвердить с помощью ЭЦП» (см.рис.23).

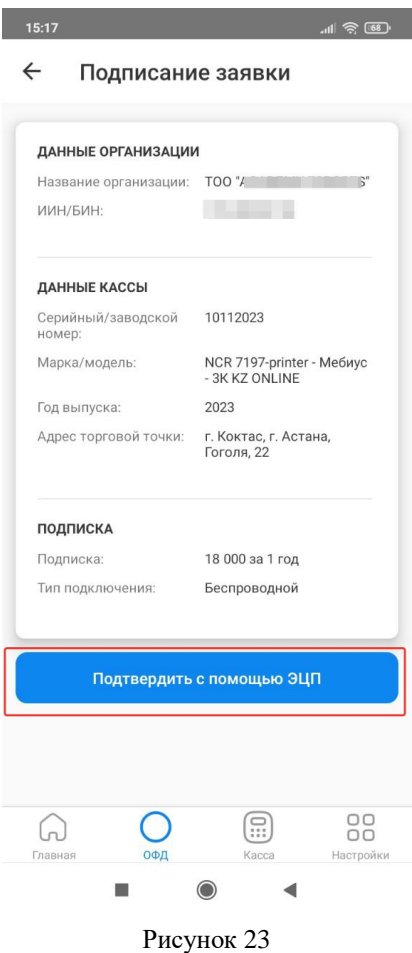

После подписания заявки о постановке на учет возникнет уведомление **«Успешно! Касса отправлена на регистрацию в налоговый орган»,** в разделе «Касса и торговые точки» отобразится ККМ со статусом «Отправлена на регистрацию» (см. рис.24).

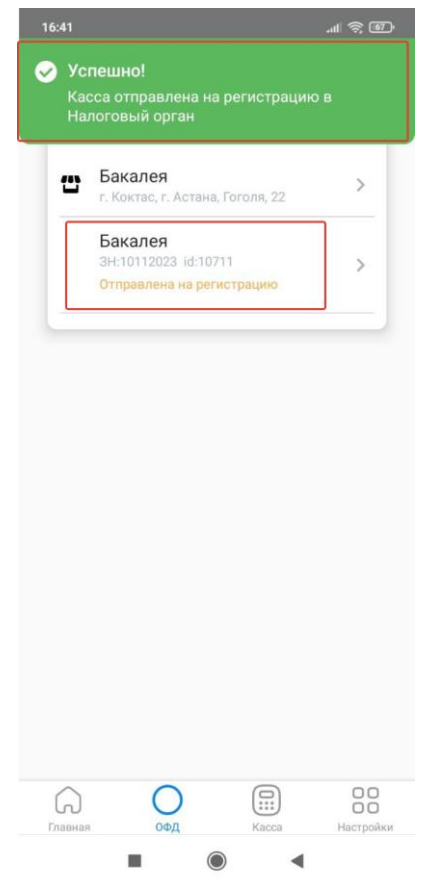

Рисунок 24

В [личном кабинете ОФД АО «Казахтелеком»](https://org.oofd.kz/#/landing) ККМ отобразится в разделе «Кассы» со статусом «Ожидает регистрацию в КГД» (см. рис. 25). Регистрация ККМ в КГД МФ РК занимает от 15-ти минут до 3-х суток.

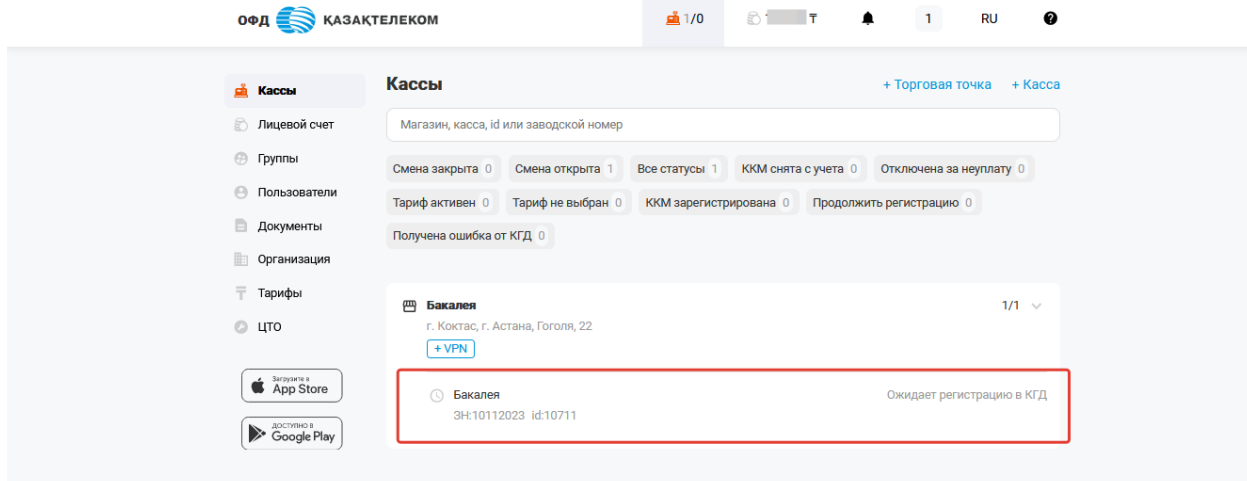

Рисунок 25

### <span id="page-22-0"></span>**Шаг №6. Подключение ККМ в мобильном приложении.**

После получения ответа от КГД МФ РК, статус ККМ измениться в соответствии с полученным ответов. Статус ККМ можно просмотреть в разделе «ОФД» - «Кассы и торговые точки» (см. рис. 26).

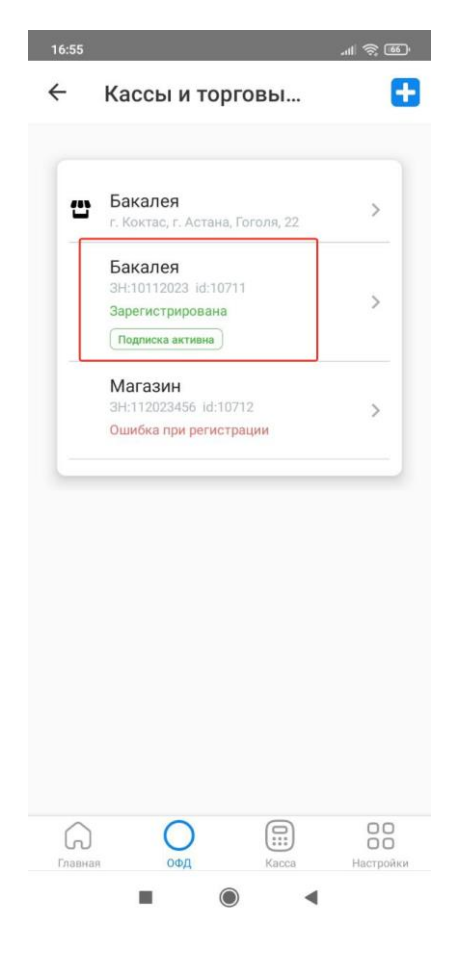

Рисунок 26

## **Примечание!**

- 1. **Активации ККМ происходит автоматический после подключения подписки, при условии, что на лицевом счету достаточно средств для списания абонентской платы.**
- 2. В случае, если статус ККМ «Ошибка при регистрации», то **необходимо отправить повторный запрос или написать обращение на**  [help@oofd.kz](mailto:help@oofd.kz)**.** В письме нужно указать ИИН/БИН организации, приложить скриншоты экрана с возникшей ошибкой.

#### **Получение токена**

<span id="page-23-0"></span>Первоначально необходимо перейти в настройки ККМ. Для перехода в раздел с настройками ККМ требуется нажать на наименование ККМ в разделе «Кассы и торговые точки» и в открывшемся окне нажать на кнопку «Получить токен» (см. рис. 27).

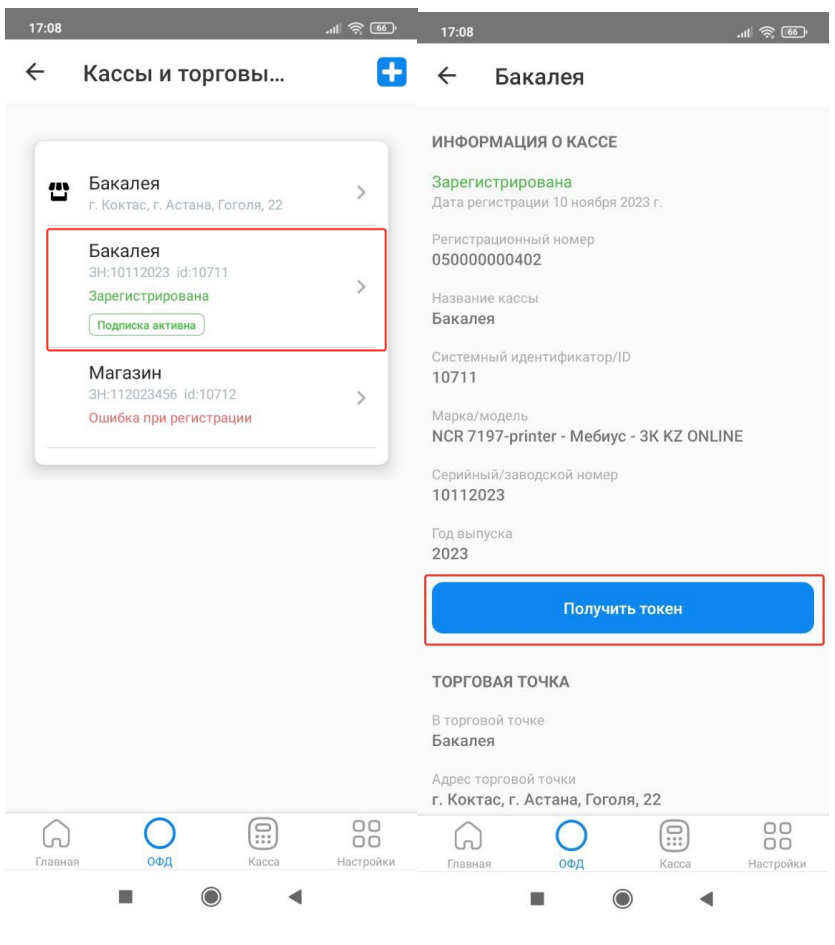

Рисунок 27

Затем в всплывающем окне нажать на кнопку «Сгенерировать токен», далее полученный токен в необходимо ввести в настройки ККМ (см.рис.28).

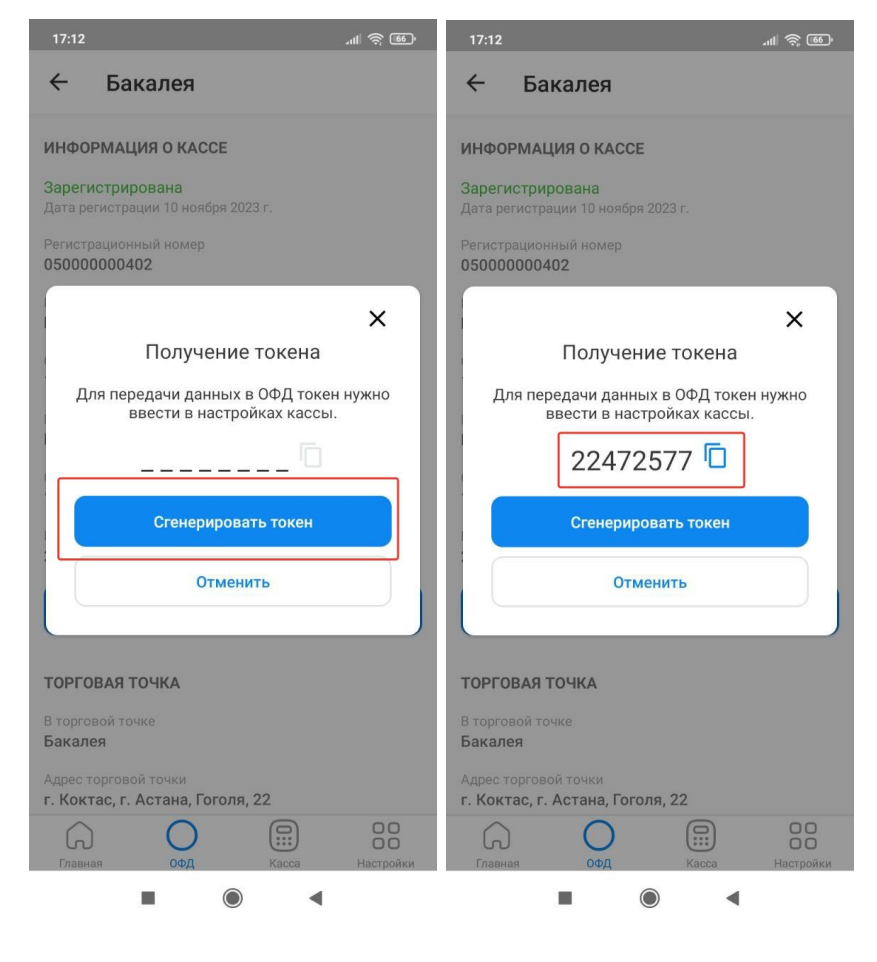

Рисунок 28

Полученные системный идентификатор и токен требуется ввести в настройки ККМ.

**Примечание!** Вы можете совершить эту процедуру самостоятельно, при помощи руководства по эксплуатации ККМ или же обратиться в ЦТО (центр технического обслуживания).

Для ввода токена в настройки ККМ «E-kassa» необходимо перейти в раздел «Касса» и нажать на кнопку «Подключить кассу» (см.рис.29).

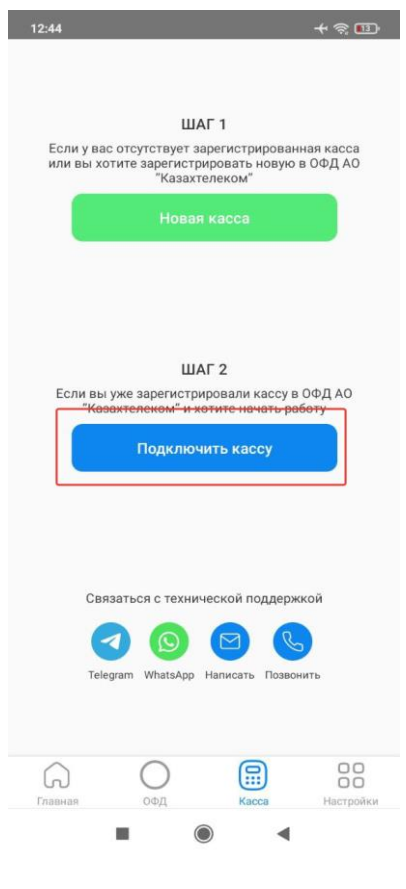

Рисунок 29

В открывшейся странице ввести системный идентификатор (ID) и токен, после нажать на кнопку «Подключить» (см.рис.30).

| $\leftarrow$ |                 |                             | Подключить кассу |  |
|--------------|-----------------|-----------------------------|------------------|--|
|              | Название кассы* |                             |                  |  |
| 1            |                 |                             |                  |  |
|              |                 | Системный идентификатор/ID* |                  |  |
|              | 10836           |                             |                  |  |
| Токен*       |                 |                             |                  |  |
|              | 3566482         |                             |                  |  |
|              |                 |                             | Подключить       |  |
|              |                 |                             |                  |  |

Рисунок 30

После успешного добавления ККМ, откроется стартовая страница для работы с кассой (см. рис. 31).

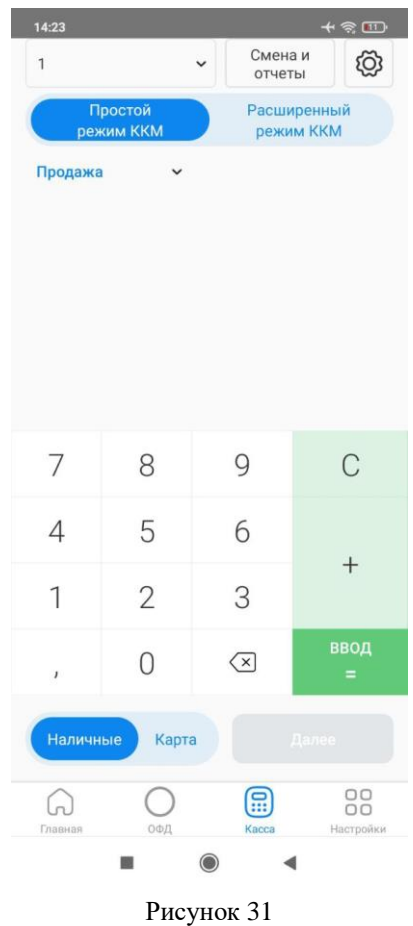

# **Настройки ККМ**

<span id="page-27-0"></span>В случае необходимости, можно провести дополнительную настройку ККМ. Для настройки требуется перейти в раздел «Настройки (знак шестеренка)» (см. рис. 31).

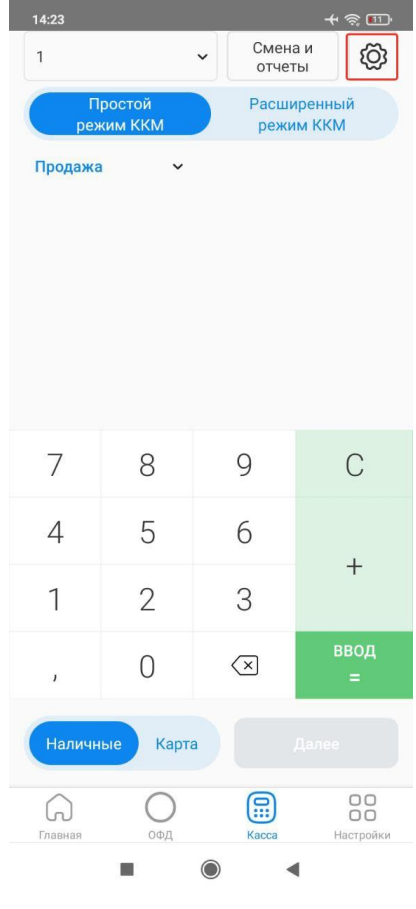

Рисунок 31

В открывшейся странице можно провести нужные настройки для работы с ККМ, введенные изменения сохраняются автоматический (см. рис.31).

- Системный идентификатор/ID— это системный идентификатор ККМ, полученный при регистрации кассы в личном кабинете ОФД.
- Серийный/заводской номер это серийный/заводской номер ККМ.
- Токен это временный идентификатор, генерируемый сервером ОФД. Необходим для установки связи между сервером ОФД и ККМ.
- Название кассы нужно указать интуитивное понятное наименование ККМ. Например, «Отдел хлебобулочных изделий».
- Автоизъятие Автоматическое изъятие наличных при закрытии смены.
- Скидки/наценки на чек дает возможность установить скидки/наценки на весь чек на произвольной сумму. Например, скидка будет составлять 100 тнг на весь чек.
- ИИН/БИН покупателя дает возможность указывать в чеке ИИН/БИН покупателя по его требованию. **Доступен только для кассового режима «Расширенный режим ККМ».**
- Максимальная сумма дает возможность установить максимальное число итоговой суммы. Например, если установить максимальную сумму — 100 000 тг, то кассир не сможет оформить чек продажи, где итоговая сумма будет превышать 100 000тнг.
- Плательщик НДС дает возможность выбора процентной ставки по НДС и указать номер и серию НДС.

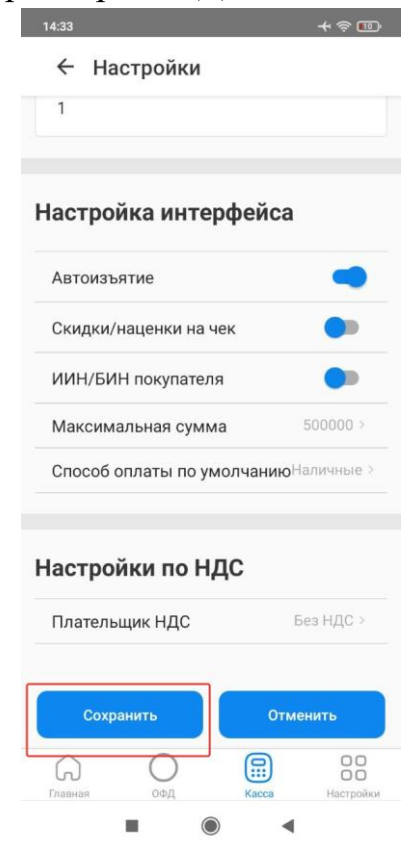

Рисунок 31

В ККМ реализованы два кассовых режима работы:

- Простой режим ККМ — режим экспресс пробития чека без указания наименования позиции и модификаторов на чек.

- Расширенный режим ККМ — режим пробития чека, позволяющий провести расширенную настройку данных чека, таких как наименование, количество и т.д.

Для выбора кассового режима требуется перейти в соответствующую вкладку. (см.рис. 32).

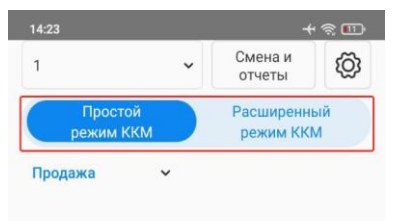

 $\overline{7}$  $\,8\,$  $\mathsf{g}$  $\mathsf{C}$ 5  $6\,$  $\sqrt{4}$  $\qquad \qquad +$  $\overline{1}$  $\overline{2}$  $\mathfrak{Z}$ ввод $=$  $\mathsf{O}$  $\left\langle \mathbf{x}\right\rangle$  $\bar{I}$ Kapta OO<br>OO<br>Hactpoäkir  $\begin{picture}(20,20) \put(0,0){\line(1,0){15}} \put(15,0){\line(1,0){15}} \put(15,0){\line(1,0){15}} \put(15,0){\line(1,0){15}} \put(15,0){\line(1,0){15}} \put(15,0){\line(1,0){15}} \put(15,0){\line(1,0){15}} \put(15,0){\line(1,0){15}} \put(15,0){\line(1,0){15}} \put(15,0){\line(1,0){15}} \put(15,0){\line(1,0){15}} \put(15,0){\line(1$  $\fbox{3pt} \boxed{\bigcap_{\text{Thamans}}}$  $\bigcirc_{\circ\circ\mu}$ ш  $\circ$  $\blacktriangleleft$ 

Рисунок 32

# **Оформление продажи товара/работ/услуг**

# <span id="page-30-1"></span><span id="page-30-0"></span>**Кассовый режим «Простой режим ККМ»**

Для оформления продажи товара/работ/услуг в режиме «Простой режим ККМ» требуется выбрать соответствующую вкладку. Далее из меню действии выбрать «Продажа». (см. рис. 33)

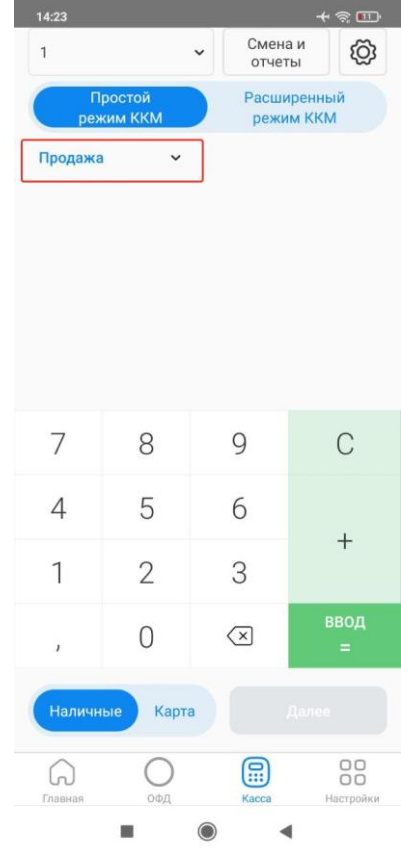

Рисунок 33

После выбора типа операции, требуется ввести необходимую сумму за единицу товара/работ/услуг. Позиции можно суммировать с помощью кнопки «+». При нажатии на знак «ВВОД =» ККМ автоматически рассчитывает общую стоимость товара/работ/услуг, необходимую к оплате (см. рис. 34)

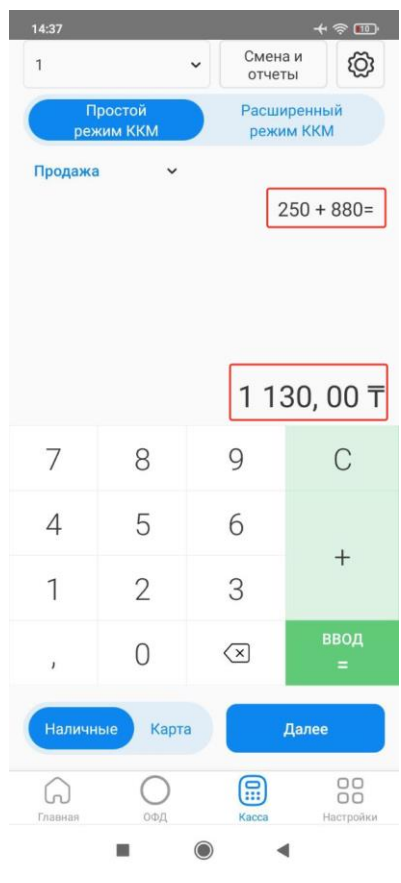

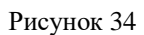

После ввода суммы необходимо выбрать тип оплаты «Наличные» или «Карта». Далее нажать на кнопку «Далее» (см. рис. 35).

| 14:37          |                                                  |                                     | $+$ $\approx$ $-$           |  |  |  |
|----------------|--------------------------------------------------|-------------------------------------|-----------------------------|--|--|--|
| $\overline{1}$ |                                                  | Смена и<br>отчеты                   | ඟි                          |  |  |  |
|                | Простой<br>Расширенный<br>режим ККМ<br>режим ККМ |                                     |                             |  |  |  |
| Продажа        |                                                  |                                     | $250 + 880 =$<br>1 130,00 〒 |  |  |  |
|                |                                                  |                                     |                             |  |  |  |
| $\sqrt{2}$     | 8                                                | 9                                   | C                           |  |  |  |
| $\overline{4}$ | 5                                                | 6                                   | ╄                           |  |  |  |
| 1              | $\overline{2}$                                   | 3                                   |                             |  |  |  |
| J              | ∩                                                | $\left\langle \times \right\rangle$ | ввод<br>$\equiv$            |  |  |  |
| Наличные       | Карта                                            |                                     | Далее                       |  |  |  |
| Главная        | ОФД                                              | Kacca                               | $\circ$<br>0Ō<br>Настройки  |  |  |  |
|                | -                                                | $\odot$                             |                             |  |  |  |

Рисунок 35

В открывшейся странице отобразиться предварительный чек. Далее нужно нажать на кнопку «Сформировать» для проведения кассовой операции (см. рис. 36).

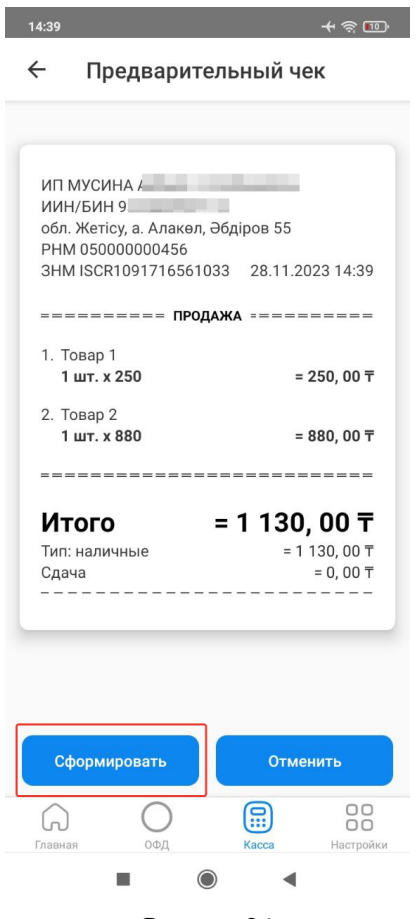

Рисунок 36

**Примечание!** При необходимости внесения изменения в чек, необходимо нажать на кнопку «Отменить». После нажатия на кнопку «Отменить» происходит возврат на страницу формирования продаж, где можно внести изменения (см. рис.37).

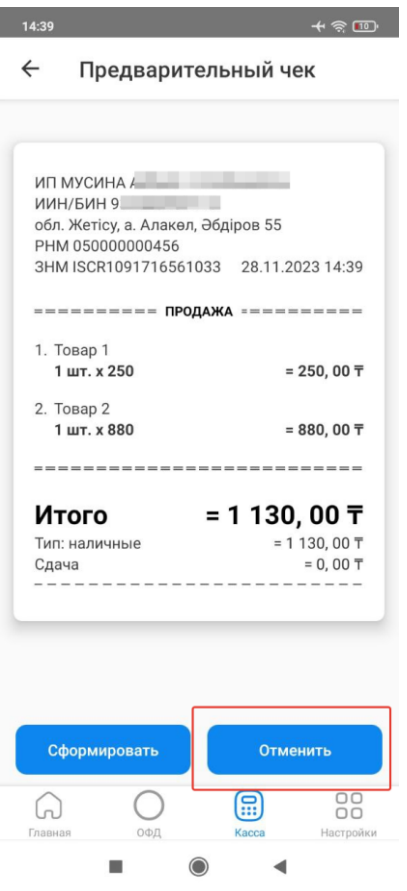

Рисунок 37

После нажатия на кнопку «Сформировать» ККМ автоматически формирует чек с фискальным признаком (см.рис.38). При необходимости можно поделиться чеков, нажав на соответствующую кнопку.

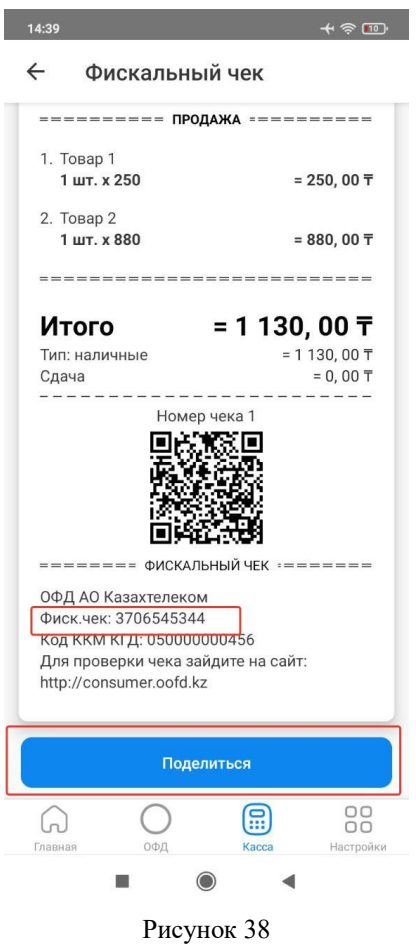

# <span id="page-35-0"></span>**Кассовый режим «Расширенный режим ККМ»**

Для оформления продажи товара/работ/услуг в режиме «Расширенный режим ККМ» требуется выбрать соответствующую вкладку. Далее из меню действии выбрать «Продажа». (см. рис. 39)

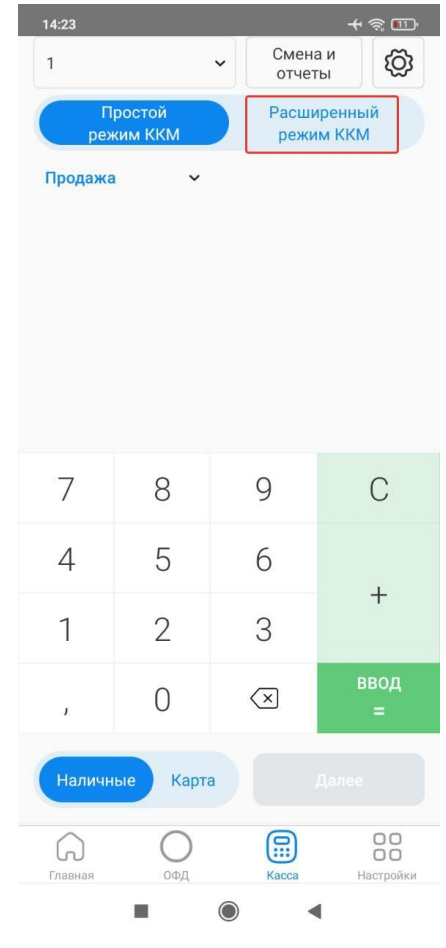

Рисунок 39

Далее в открывшейся странице, необходимо нажать на кнопку «Добавить товар» (см. рис. 40)

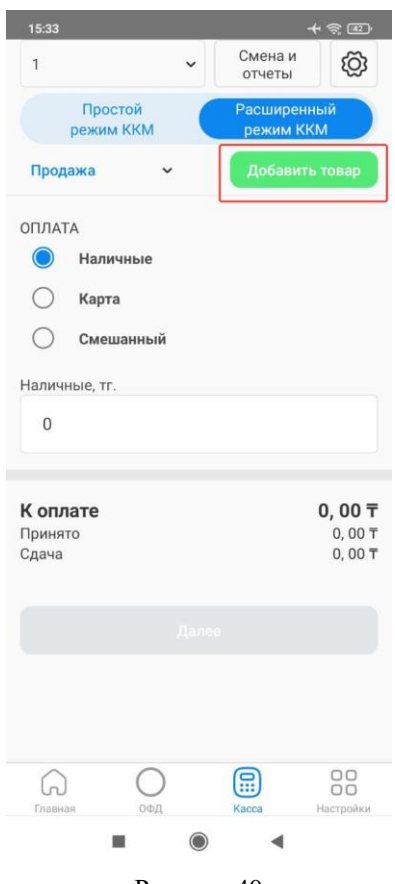

Рисунок 40

В открывшемся окне отобразятся необходимые поля для заполнения:

- наименование товара;
- количество;
- единица измерения;
- цена за единицу.

После заполнения необходимых полей, требуется нажать на кнопку «Добавить» (см. рис.41)

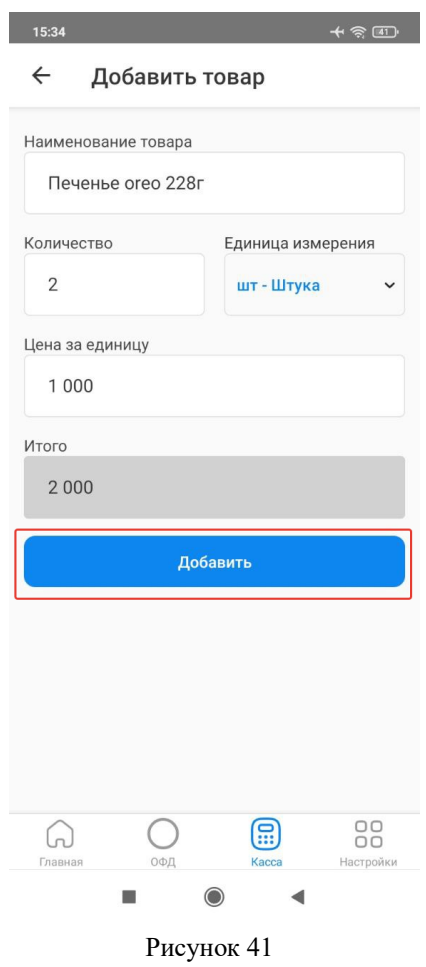

Добавленный товар отобразиться в разделе «Продажа» (см. рис.42)

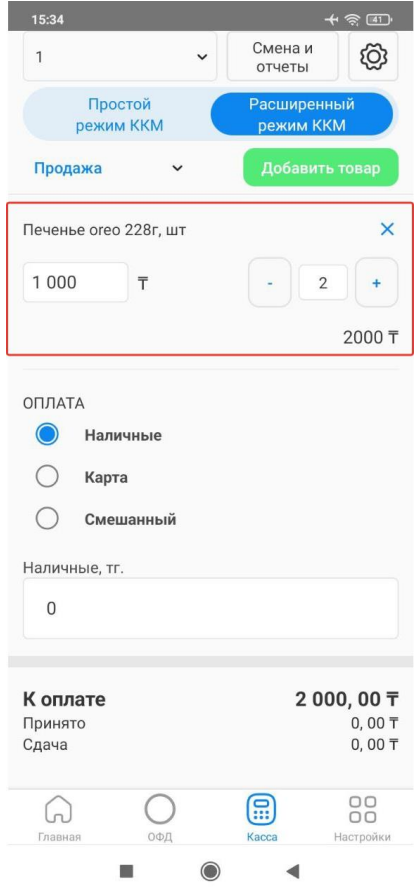

#### Рисунок 42

Далее требуется выбрать тип оплаты (см. рис. 43):

- Наличные имеется возможность добавления принятой суммы к оплате. ККМ автоматически рассчитывает сумму сдачи из принятой суммы.
- Карта ККМ автоматически отображает сумму к списанию с карты.
- Смешанная есть возможность указать суммы принятых денежных средств наличными и картой

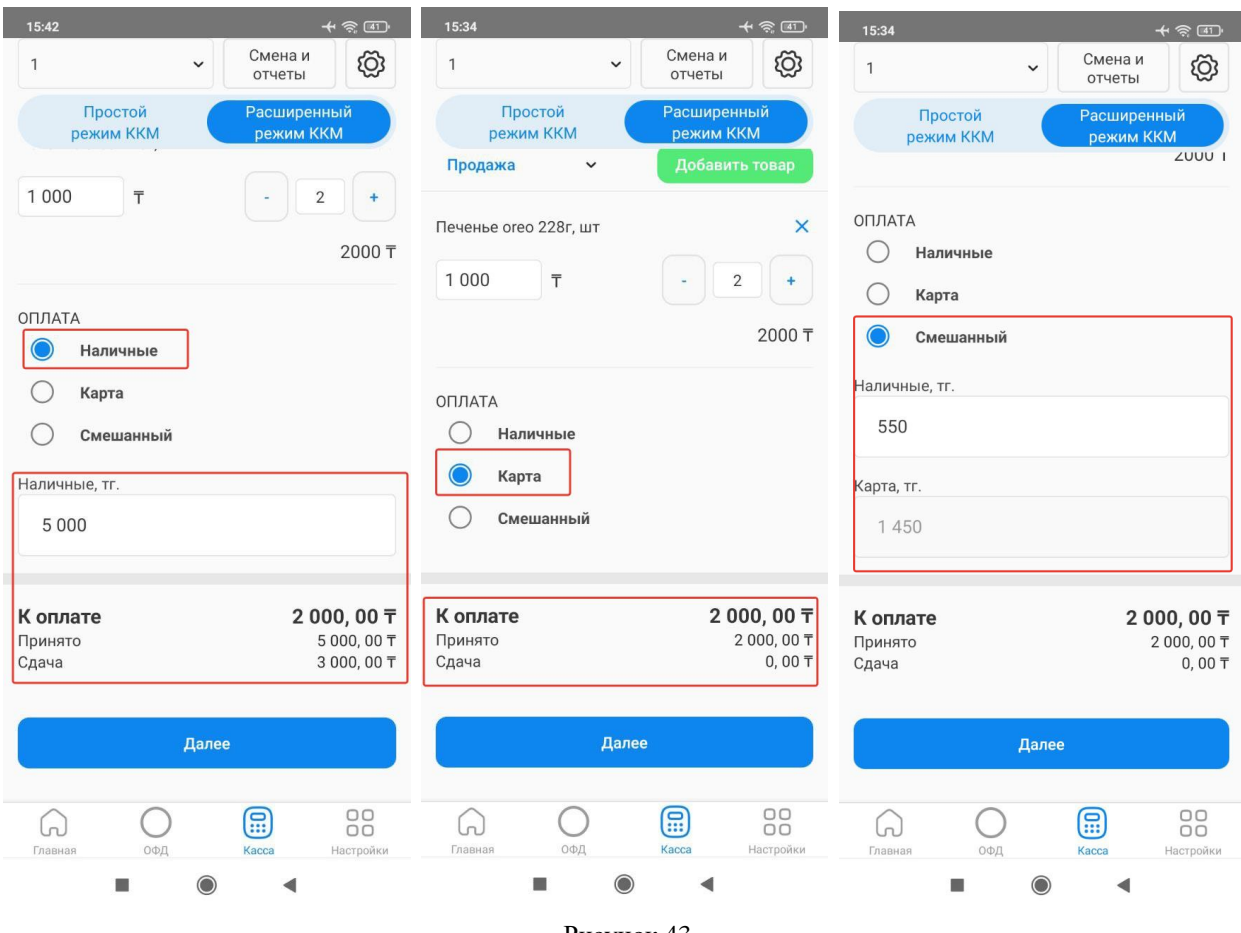

Рисунок 43

После выбора типа оплаты, пользователю необходимо нажать на кнопку «Далее» для перехода на страницу с отображением предварительного чека. В открывшейся странице требуется нажать на кнопку «Сформировать» для проведения кассовой операции (см. рис. 44). При необходимости внесения изменения в чек, нужно нажать на кнопку «Отменить». После нажатия на кнопку «Отменить» происходит возврат на страницу формирования продаж, где можно внести изменения.

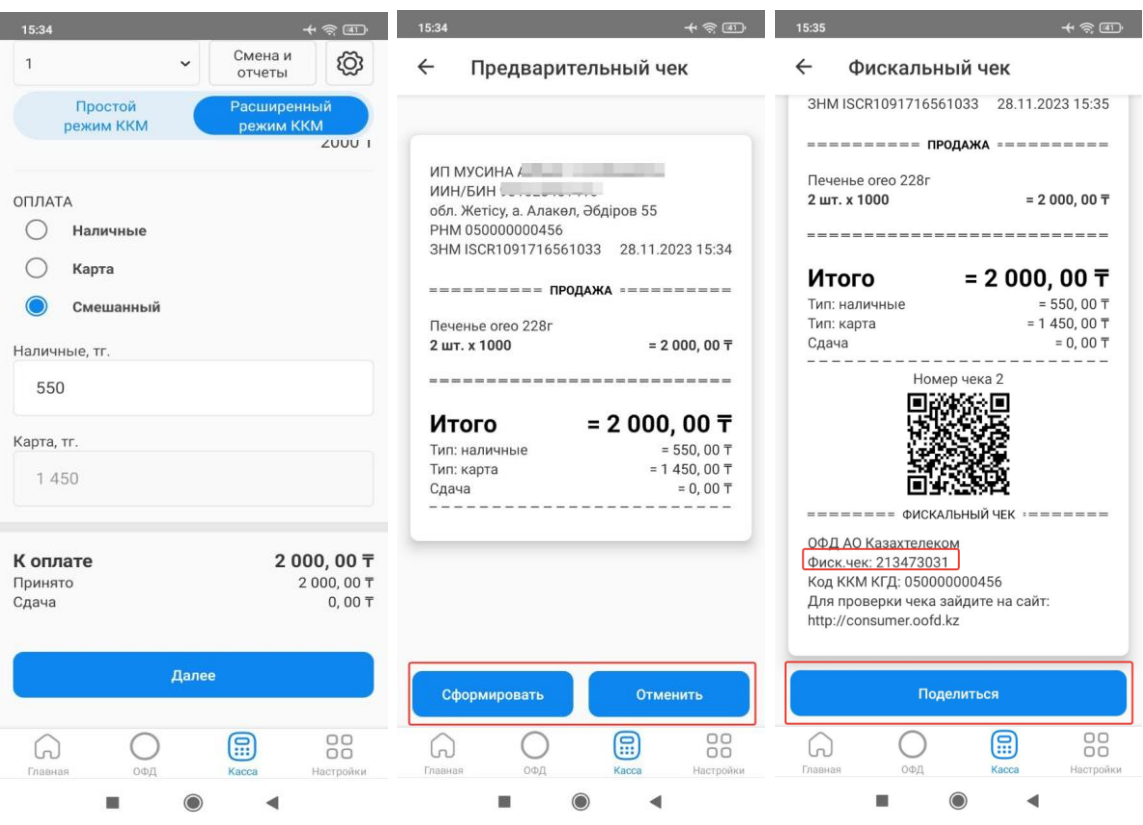

Рисунок 44

#### **Возврат**

Для оформления возврата по ранее совершенной продаже, необходимо из меню действии выбрать «Возврат» (см. рис. 45).

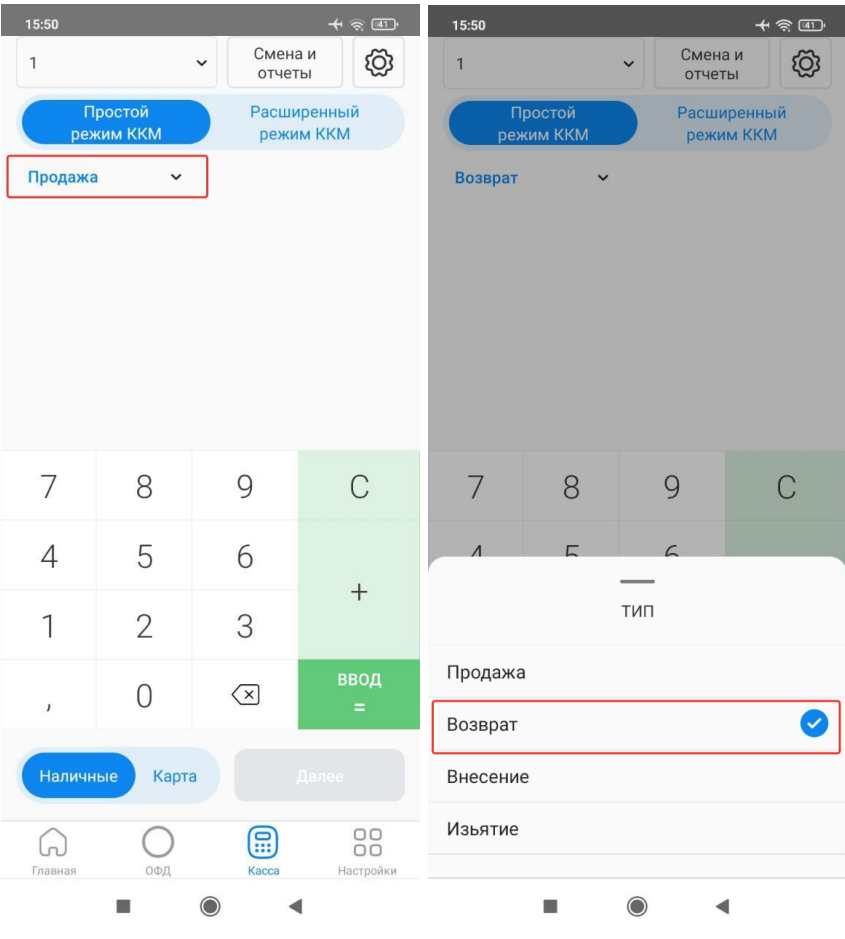

Рисунок 45

Далее в открывшейся странице, необходимо указать сумму возврата, выбрать тип возврата и нажать на кнопку «ВВОД =», после на кнопку «Далее». В открывшейся странице отобразиться предварительный чек, где необходимо нажать на кнопку «Сформировать» (см. рис. 45).

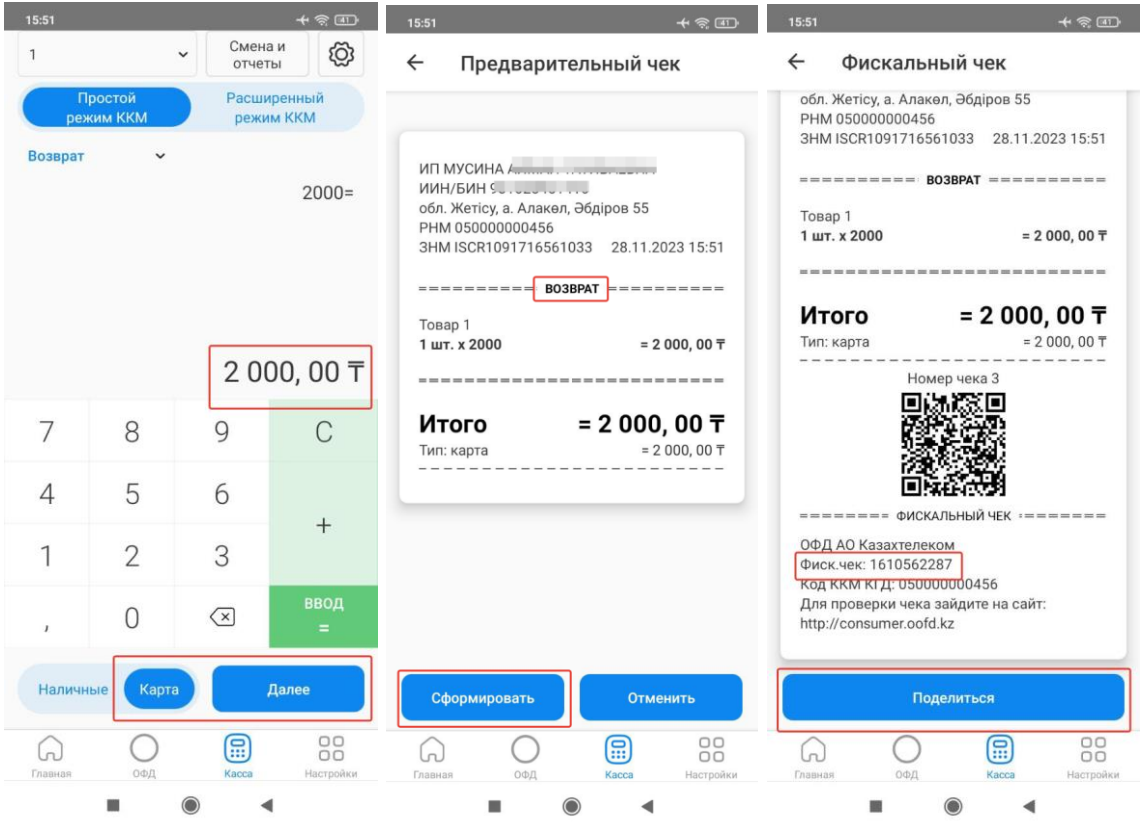

Рисунок 45

#### **Внесение наличных**

Внесение позволяет фиксировать пополнение кассы наличными. Для осуществления внесения денежных средств необходимо из меню действия выбрать «Внесение». Далее в открывшейся странице, нужно указать сумму внесения и нажать на кнопку «Внесение» (см. рис. 46).

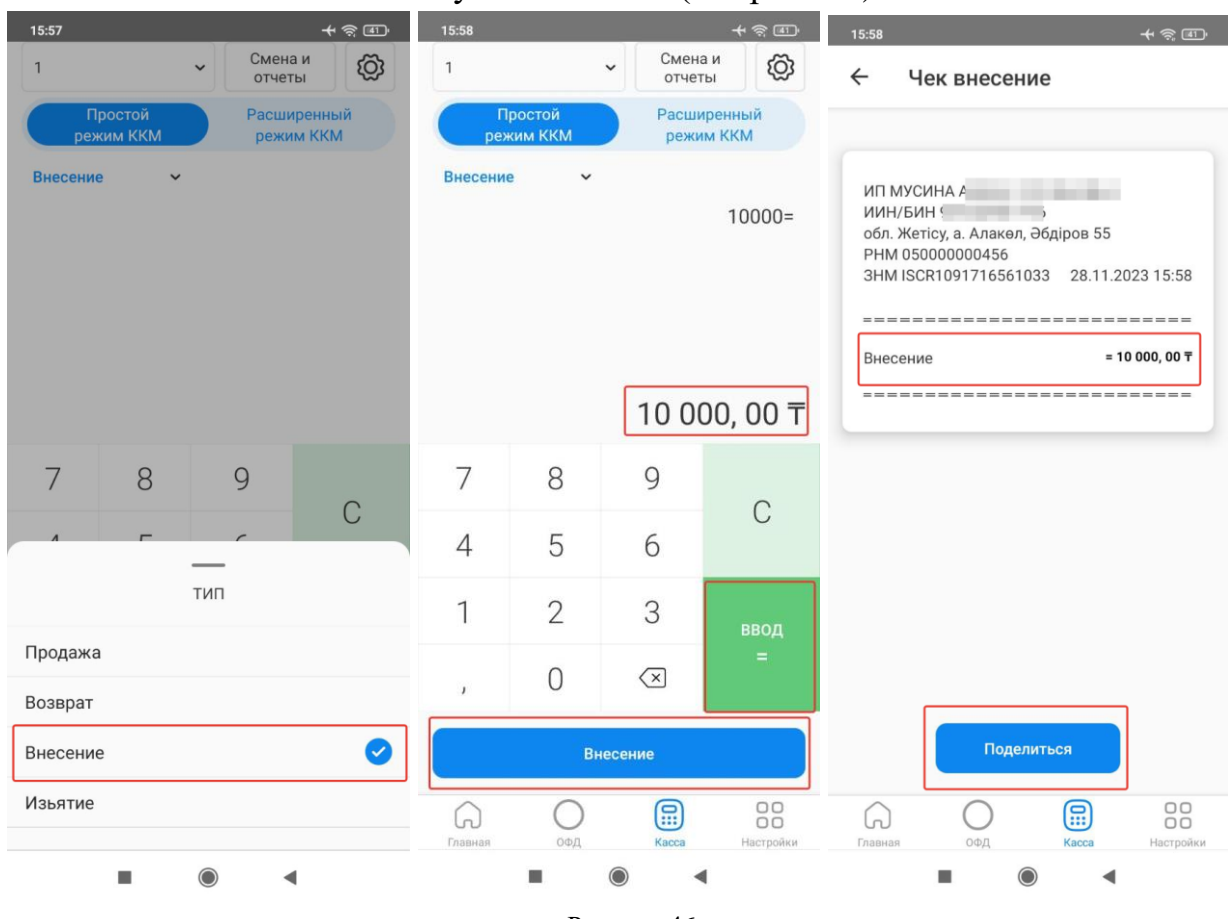

Рисунок 46

#### **Изъятие наличных**

<span id="page-43-0"></span>Режим изъятия позволяет фиксировать изъятия наличных с кассы. Для осуществления внесения денежных средств необходимо из меню действия выбрать «Изъятие». Далее в открывшейся странице, нужно указать сумму изъятия и нажать на кнопку «Изъятие» (см. рис. 47)

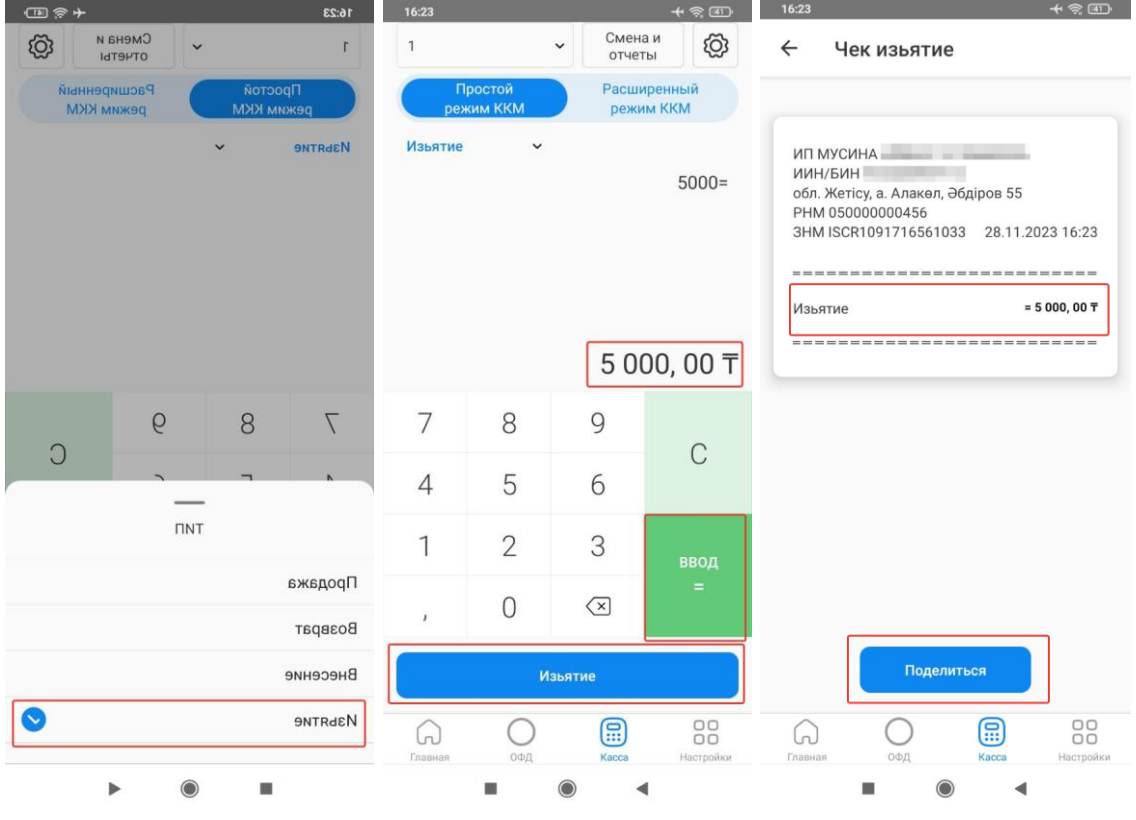

Рисунок 47

#### **X – отчет**

<span id="page-44-0"></span>X – отчет — это отчет без гашения денежных регистров. Является не фискальным и не отчетным документом, не требует хранения. Для снятия  $X$ отчета, необходимо нажать на кнопку «Смена и отчеты» и из списка выбрать X – отчет (промежуточные итоги). В всплывающем окне нажать на кнопку «Подтвердить» (см. рис. 48).

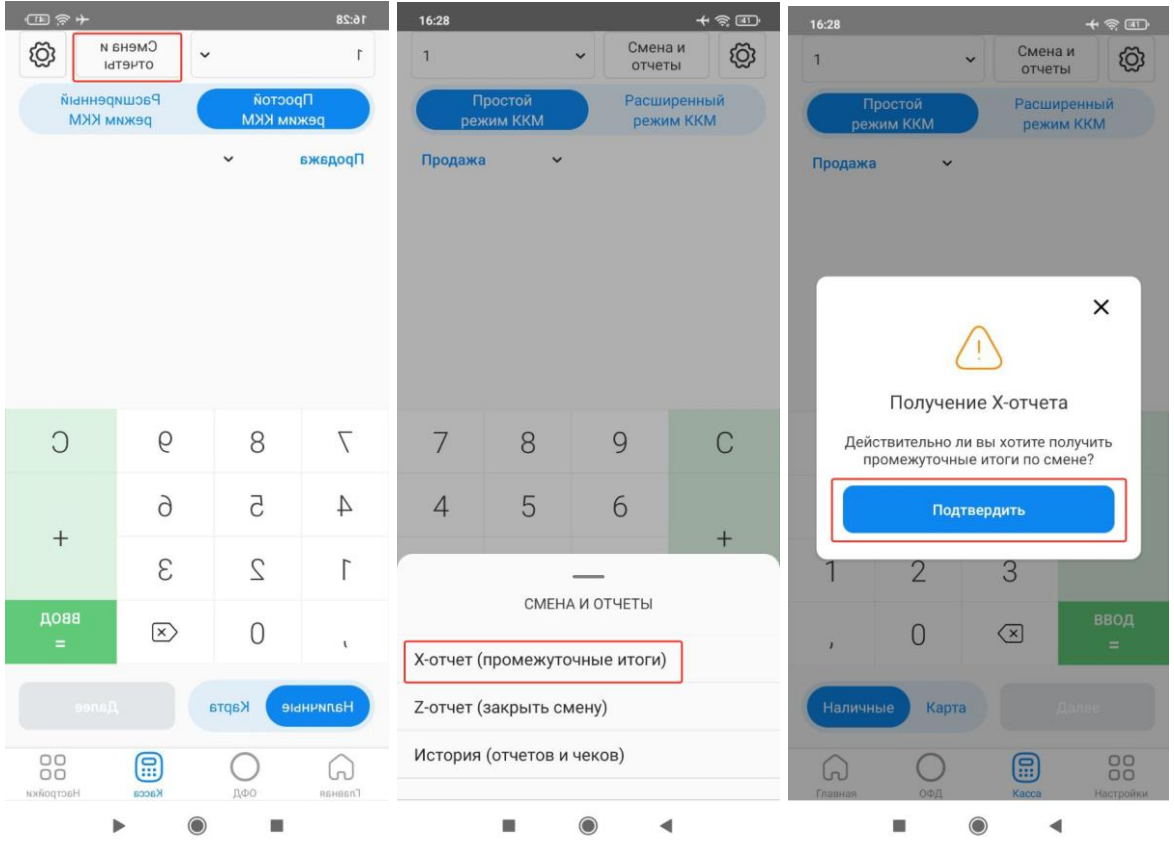

Рисунок 48

Пользователю откроется страница с X – отчетом за текущую смену, X – отчетом можно поделиться (см. рис. 49).

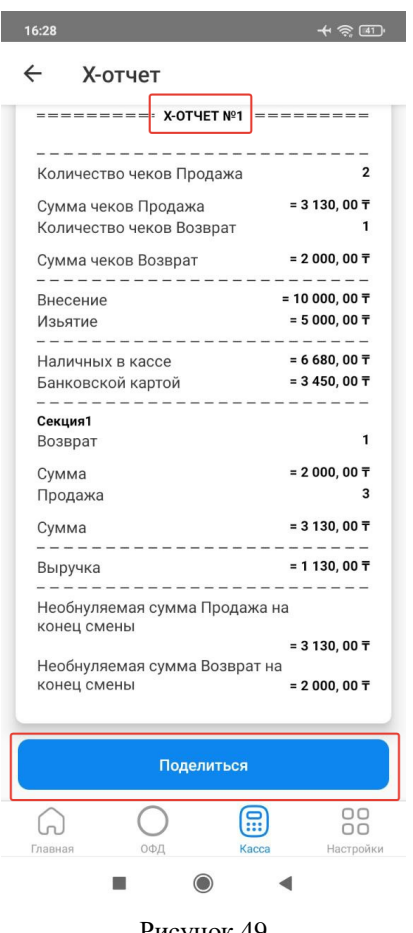

Рисунок 49

### **Z – отчет (закрытие смены)**

<span id="page-46-0"></span>Z — отчет — это фискальный документ, печатаемый при проведении операции закрытия смены. Каждый Z – отчет имеет свой уникальный в пределах регистрации номер, повторная печать отчета невозможна. Функционал закрытия смены доступен только при открытой смене. Длительность смены не может превышать 24 часов.

В случае превышения смены более 24 — х часов, работа на ККМ будет заблокирована, ККМ потребует закрыть текущую смену для дальнейшего использования.

Для снятия Z – отчета, необходимо нажать на кнопку «Смена и отчеты» и из списка выбрать Z – отчет (закрыть смену) и в всплывающем окне нажать на кнопку «Подтвердить» (см. рис. 50).

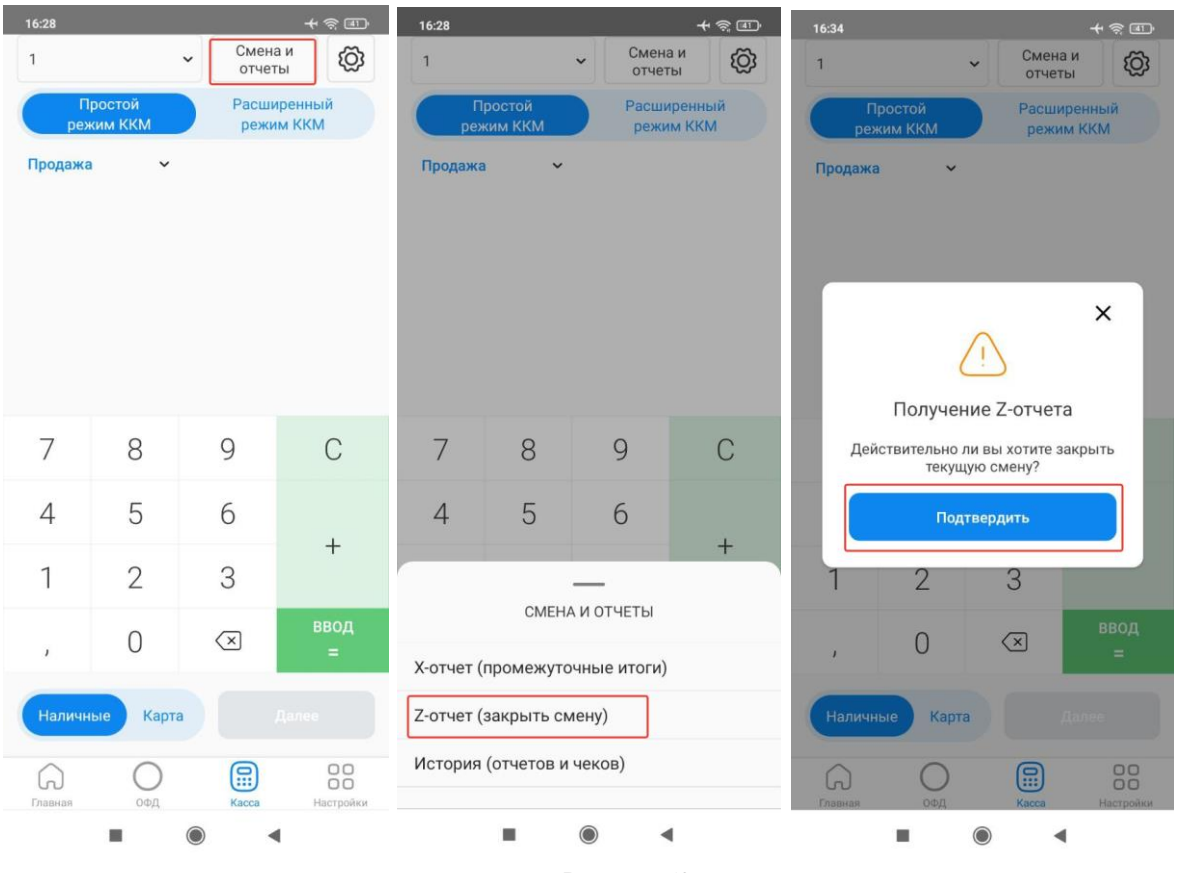

Рисунок 50

Откроется страница с  $Z$  – отчетом за текущую смену,  $Z$  – отчетом можно поделиться (см.рис.51).

| Z-отчет<br>←<br>$=$ = = = = = = = = $\frac{1}{2}$ Z-OTHET Nº1<br>Количество чеков Продажа | =========                                     |
|-------------------------------------------------------------------------------------------|-----------------------------------------------|
|                                                                                           |                                               |
|                                                                                           |                                               |
|                                                                                           |                                               |
|                                                                                           | $\overline{2}$                                |
| Сумма чеков Продажа                                                                       | $= 3130,00 \ \overline{T}$                    |
| Количество чеков Возврат                                                                  | 1                                             |
| Сумма чеков Возврат                                                                       | $= 2000,00 \bar{T}$                           |
| $- - - - - - -$<br>Внесение                                                               | $- - - - - - -$<br>$= 10000,00 \bar{T}$       |
| Изьятие<br>$- - - - -$                                                                    | $= 11680,00 \bar{T}$                          |
| Наличных в кассе                                                                          | $= 0,00 \bar{T}$                              |
| Банковской картой<br>$- -$                                                                | $= 3450,00 \ \overline{T}$<br>$- - - - - - -$ |
| Секция1                                                                                   |                                               |
| Возврат                                                                                   | 1                                             |
| Сумма                                                                                     | $= 2000,00 \bar{T}$<br>3                      |
| Продажа                                                                                   |                                               |
| Сумма                                                                                     | $= 3130,00 \bar{T}$                           |
| Выручка                                                                                   | $= 1130,00 \bar{T}$                           |
| Необнуляемая сумма Продажа на                                                             |                                               |
| конец смены                                                                               | $= 3130,00 \bar{T}$                           |
| Необнуляемая сумма Возврат на                                                             |                                               |
| конец смены                                                                               | $= 2000,00 \bar{T}$                           |
|                                                                                           |                                               |
| Поделиться                                                                                |                                               |
|                                                                                           | oο<br>ΩO                                      |
| ОФД<br>Главная<br>Kacca                                                                   | Настройки                                     |

Рисунок 51

#### **История отчетов и чеков**

<span id="page-48-0"></span>ККМ позволяет посмотреть историю Z, X отчетов и чеков. Для просмотра - отчетов нужно нажать на кнопку «Смена и отчеты», далее из выпадающего списка выбрать «История отчетов и чеков» (см. рис. 52). Откроется страница с историей отчетов/чеков, в которой можно произвести поиск отчетов по (см. рис. 52):

- номеру смены;
- за выбранный период.

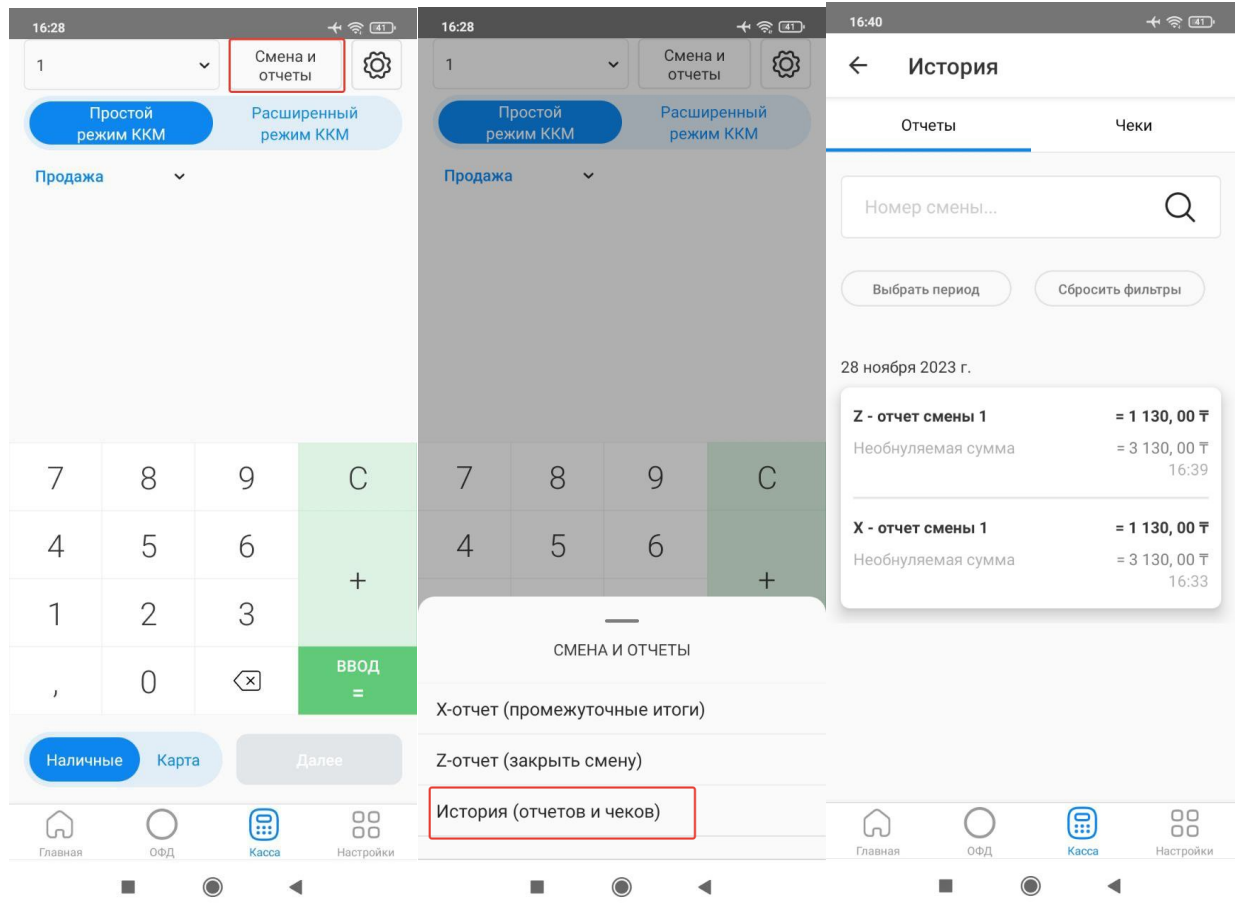

Рисунок 52

#### **Смена токена**

<span id="page-49-0"></span>В случае возникновения ошибки токена, необходимо сгенерировать новый токен и ввести его в настройки ККМ.

Токен — это временный идентификатор, генерируемый сервером ОФД. Необходим для установки связи между сервером ОФД и ККМ.

Шаги по получению токена описаны в разделе «Получение токена».

Полученный токен необходимо внести в настройки ККМ, для этого нужно

перейти в раздел «Настройки» (см. рис.53).

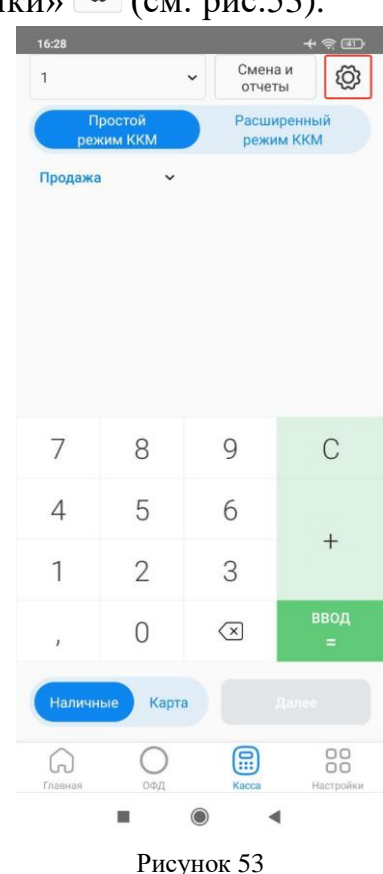

В открывшейся странице необходимо ввести новое значение токена в поле «Токен», введенное значение будет сохранено автоматический (см. рис. 54):

- Если токен сохранен успешно, то откроется стартовая страница для работы с кассой.
- Если токен будет указан некорректно, после нажатия на кнопку «Сохранить» отобразиться уведомление с ошибкой.

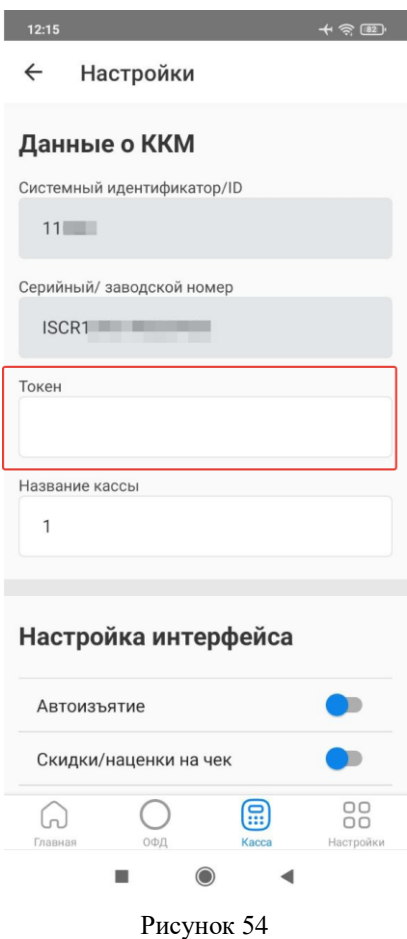